# 110 年度澎湖縣公共設施管線資料 庫暨管理系統整合應用建置計畫

# 教育訓練操作手冊

(道路挖掘管理系統-路權端)

詮華國土測繪有限公司

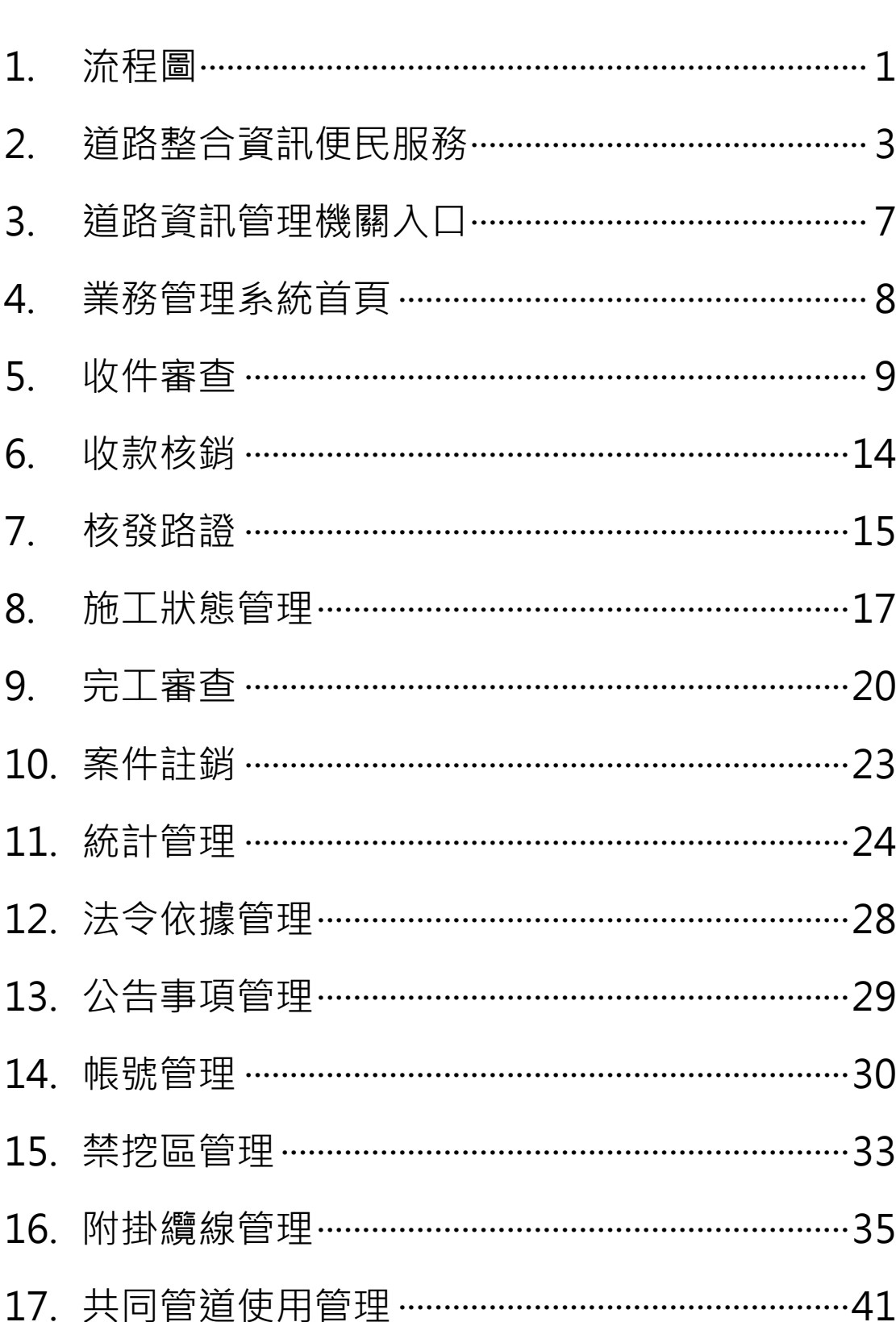

錄

目

## **1. 流程圖**

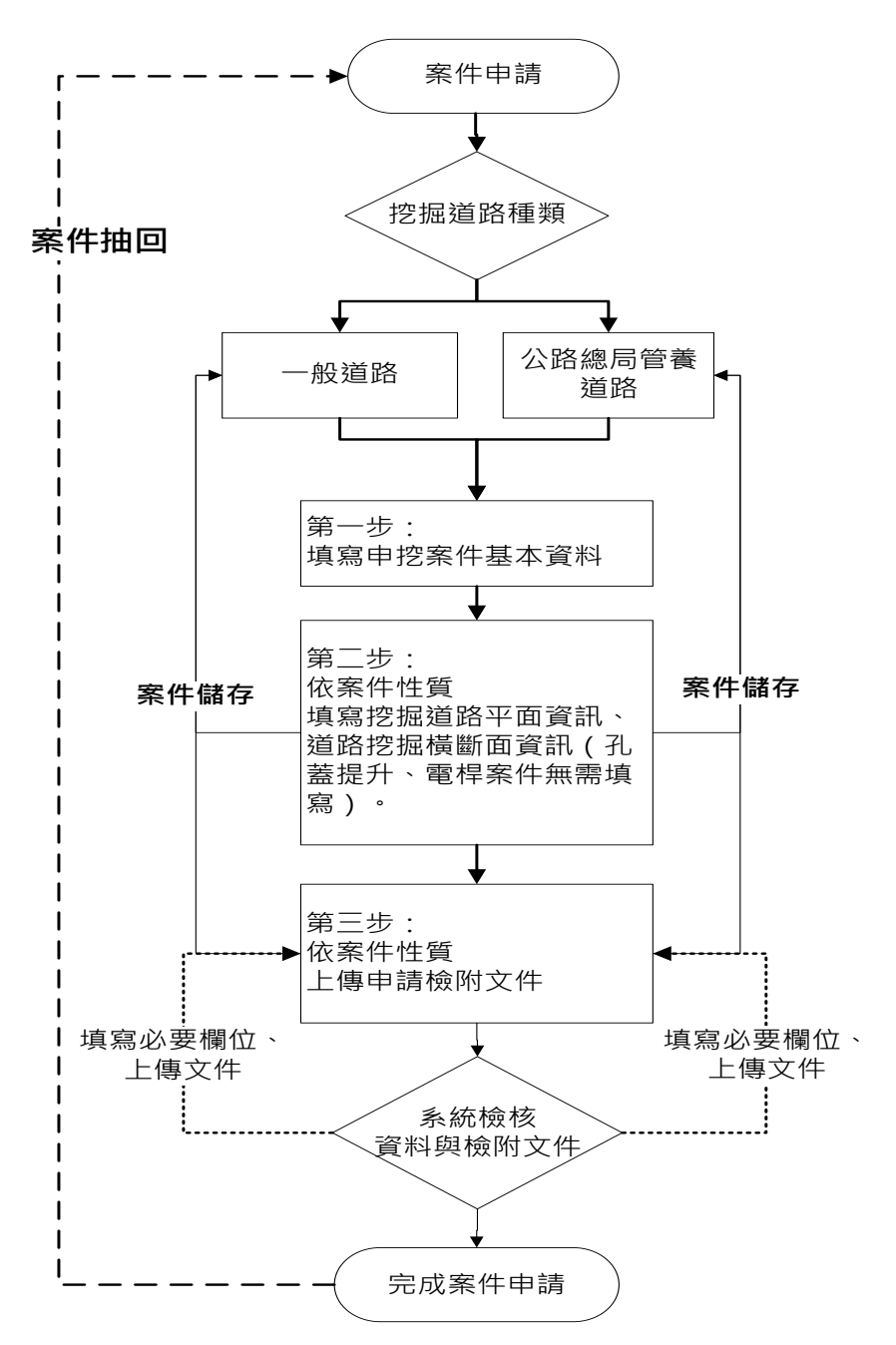

申請端案件申請流程說明如下: 管線單位依挖掘道路種類,進行案件申請。 填寫申挖案件基本資料、施工位置等。 暫存案件,可再次編輯修改申請資料。 依案件性質上傳申請檢附文件。 路權單位未審核案件前,管線單位可抽回案件進行修改。

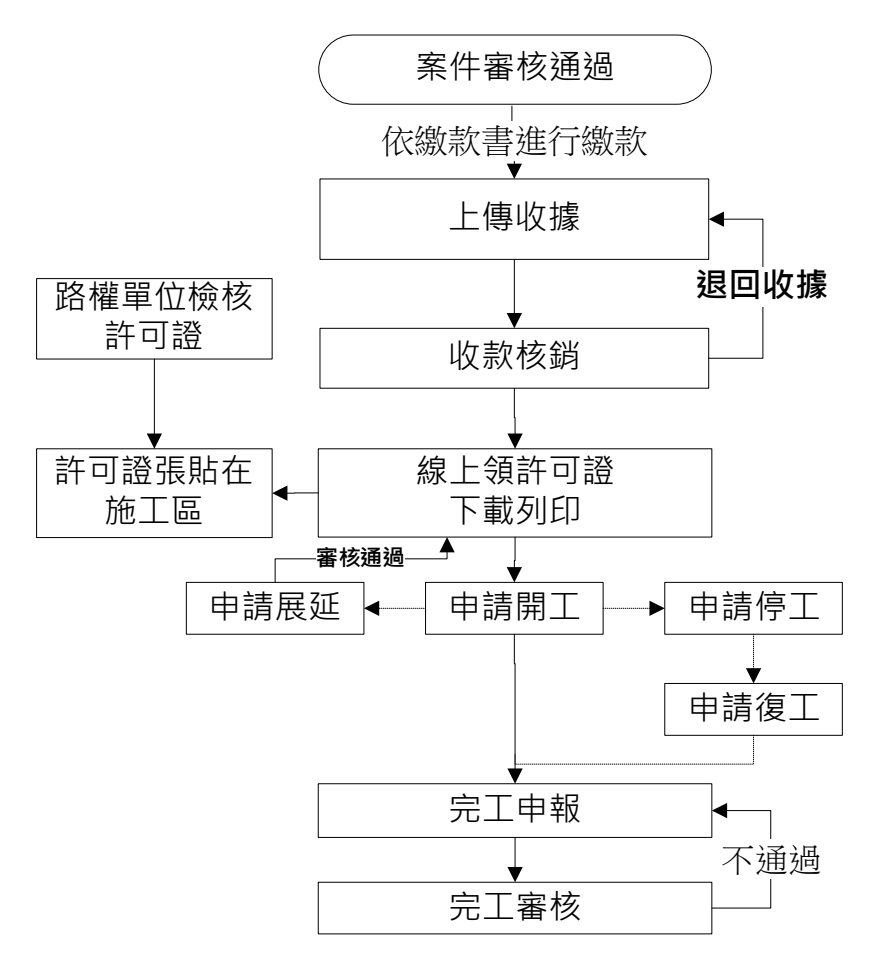

申請端案件審核通過後流程說明如下:

(1) 在繳費杳詢功能, 杳詢已審核涌過的案件, 谁行繳款。

上傳收據。

路權單位進行收款核銷,或银回收據。經檢查無誤,線上核發許可證。 管線單位線上領許可證,下載列印,張貼在施工區。

管線單位申請開工,經路權單位審核通過後,若有其它事由申請停工 或申請展延。

進行完工申報,上傳檢附完工資訊照片及文件。

若有管線異動申挖案件,需上傳申挖案件管線 GML 檔或透過線上產 製功能辦理圖資更新作業。上傳 GML 檔前, 下載及安裝 GML 檢核 程式,自主檢核 GML 檔。

管理單位進行完工審核作業,若檢附文件及 GML 檔有問題或圖資更 新資料內容有誤, 進行完工狠件重申流程, 再次上傳檢附文件及 GML 檔,直至審核通過。

2

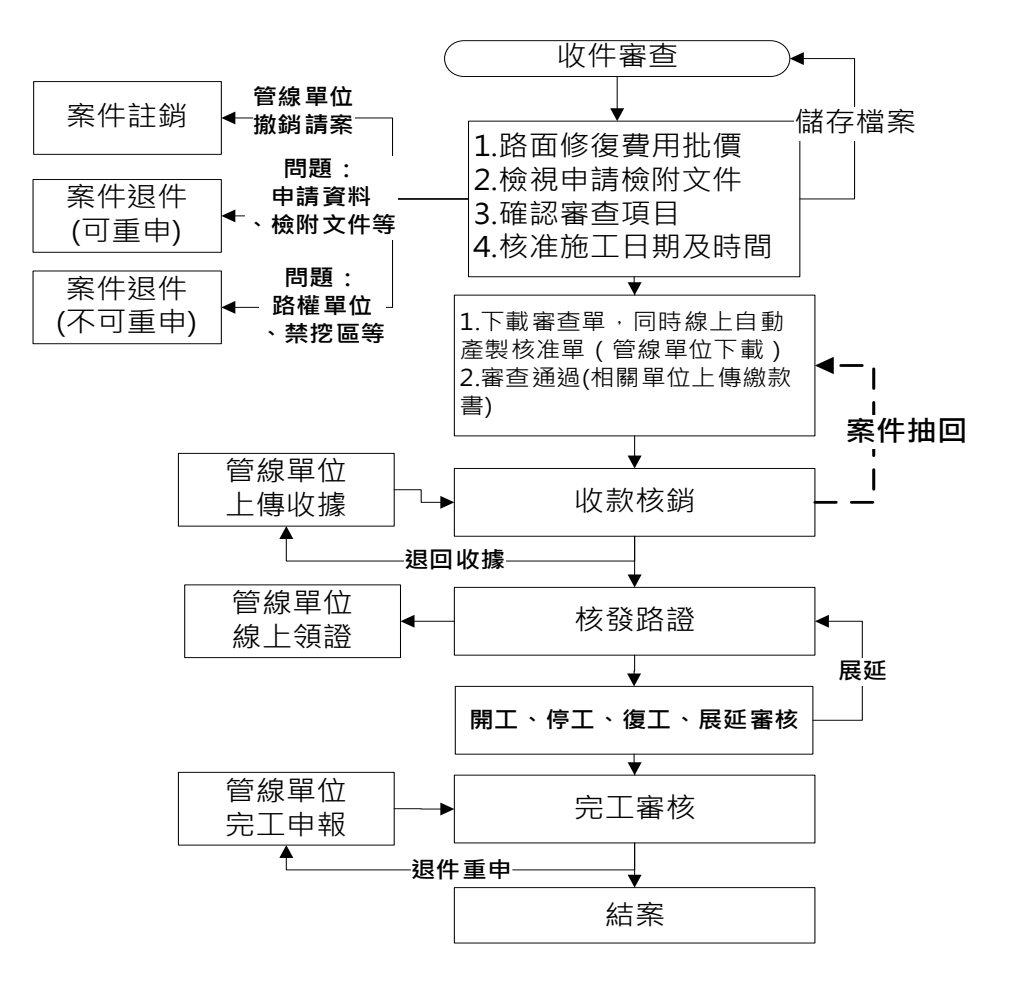

管理端案件審核流程說明如下:

在收件審查功能,審核申挖案件內容及文件,審核過程中,可儲 存檔案。

路權單位在管線單位還未上傳收據前,可抽回案件進行修改。管線單 位若要撤銷請案,執行案件註銷。

申請案件資料及文件有問題或不足,依申挖案件資料執行退件重申或 退件不得重新申請。

路權單位進行收款核銷或退回繳款單,進行線上核發許可證。

路權單位審核管線單位「申請開工」、「申請停工」、「申請復工」、「申 請展延」、「申請完工」作業。

審核完工申請,若有管線異動申挖案件,管線單位需上傳申挖案件管 線 GML 檔或透過線上產製功能辦理圖資更新作業。若圖資更新資料 內容有誤應進行完工申請退件。經完工審核通過的案件成結案狀態。

2. **道路整合資訊便民服務**

公告事項查詢

(http://pipegis.penghu.gov.tw/PHPub/Home)

便民系統採地圖呈現澎湖縣道路挖掘案件分布情形,包括申請中 案件(藍色標誌)、預定施工案件(綠色標誌)、今日施工案件(黃色標誌), 緊急搶修案件(紅色標誌),點擊地圖案件圖是可顯示案件基本資訊。

左方功能表各項功能說明如下:

道路整合資訊 4 \_<br>2017/06/23 停止道路施工:106年10月12日至15日,配合[2017あ湖國際海灣馬拉松],馬公市,湖西鄉及白沙鄉全路段停止道路施工(含管線挖掘),已施工路段並加強警示及隔離措施. GTS  $\boxed{\frac{+}{-}}$ 澎湖縣 法令依据 温音应调剂  $\frac{1}{2}$ 

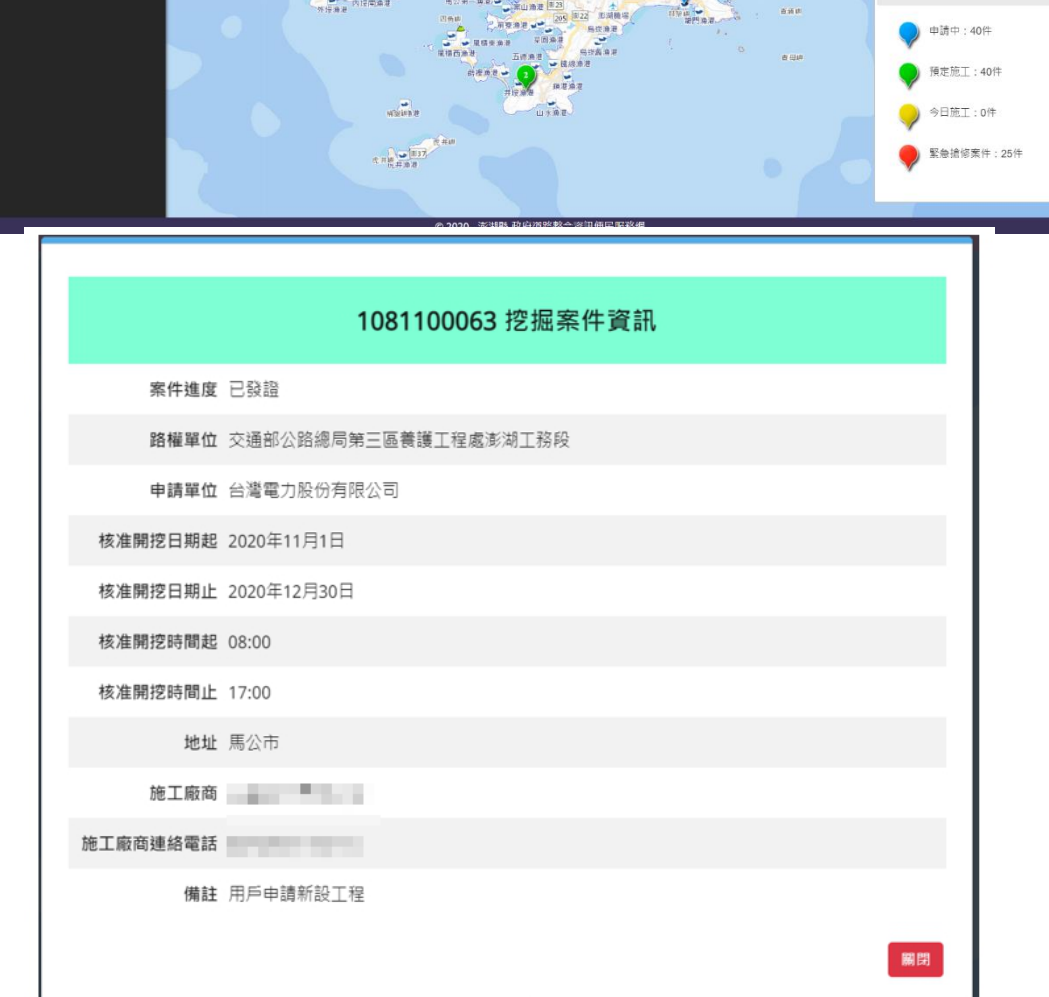

開啟路權單位公告之各項資訊。

教育訓練手冊

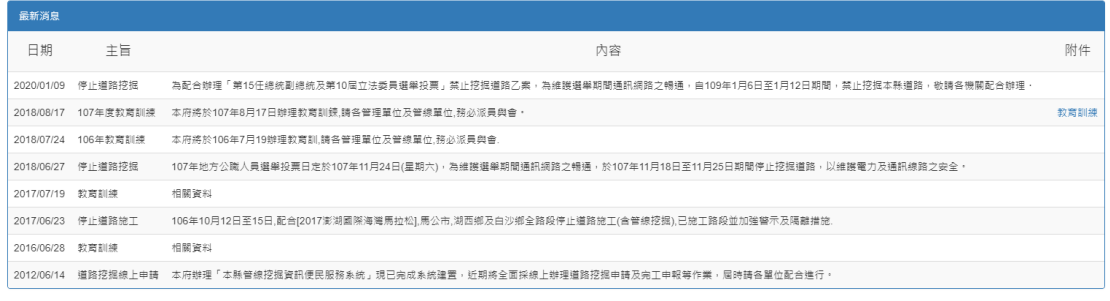

 $\mathbf{1}$ 

## 管線單位

開啟管線單位登入網頁。

路權機關管理

開啟縣府及公所路權機關登入網頁。

## 案件進度

提供依照行政區、申請單位等條件,查詢目前案件執行進度。

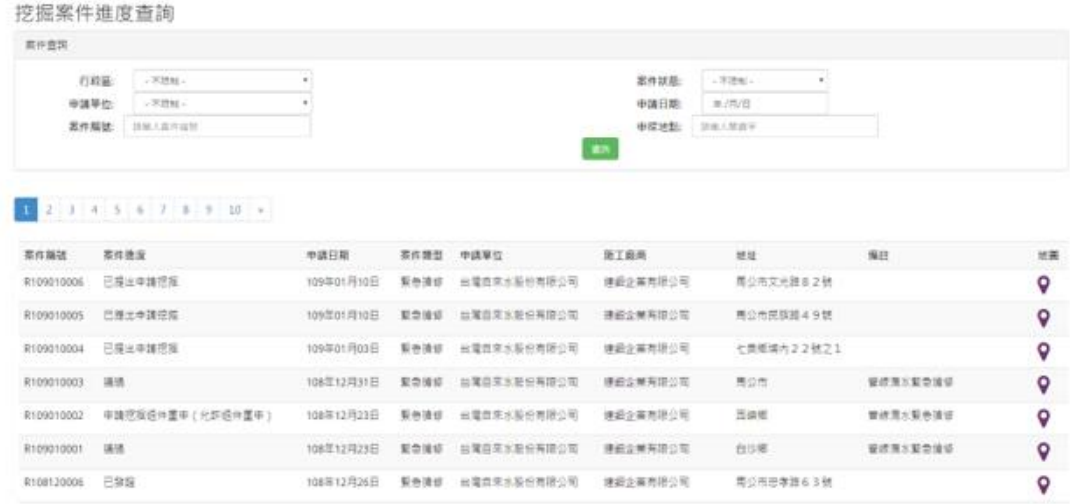

# 法令依據

提供澎湖縣道路挖掘相關法令查詢。

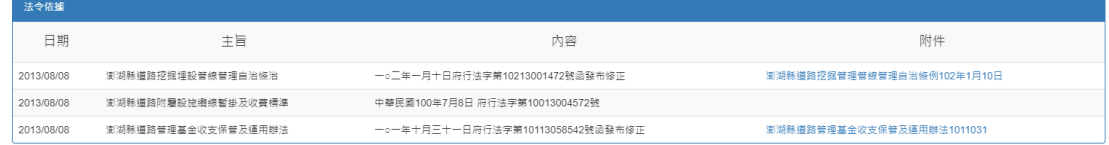

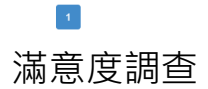

# 提供使用者滿意度調查。

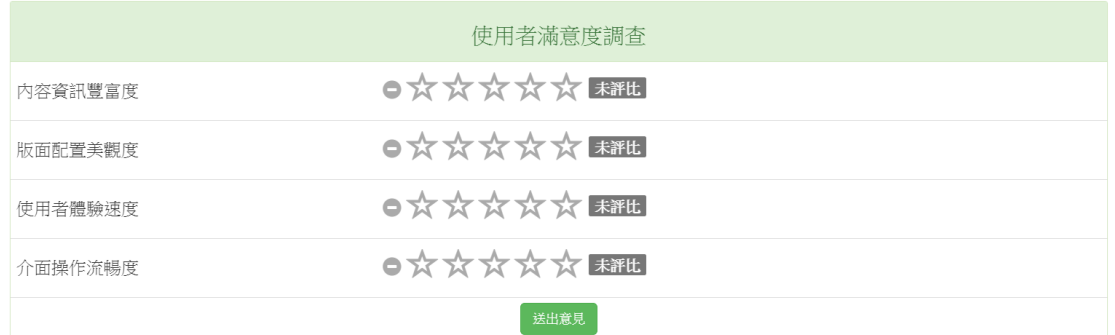

## 民眾通報

民眾可以在此畫面通報道路狀況,通報時須填寫基本資料(姓名、 電話、Email)、通報地點,以及通報狀況說明,並檢附照片。民眾通 報案件將以列表方式呈現於視窗下方。

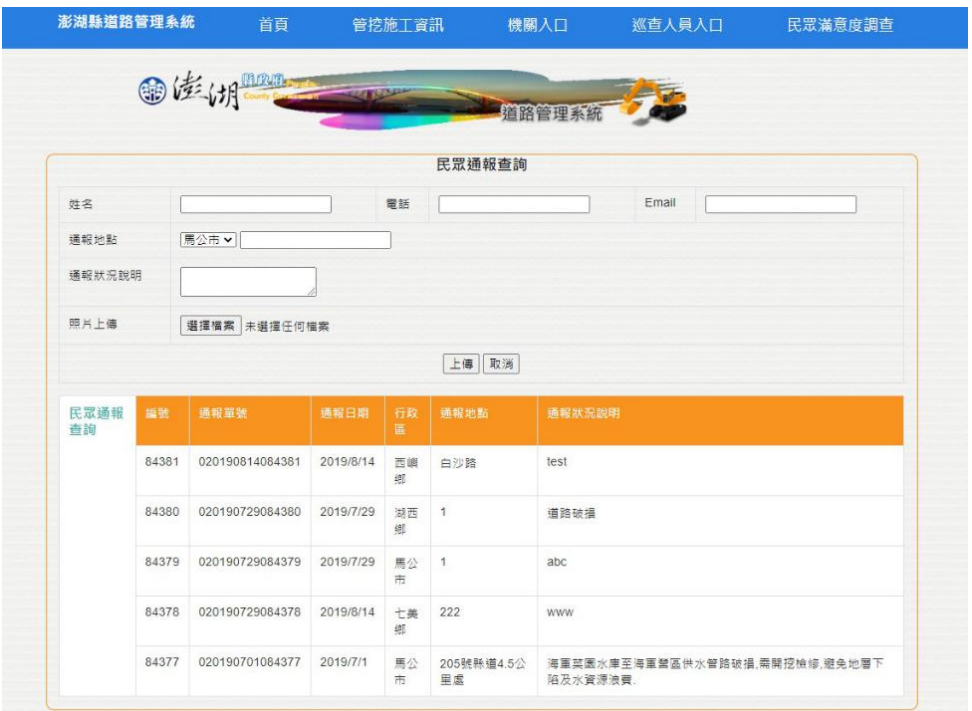

# **3. 道路資訊管理機關入口**

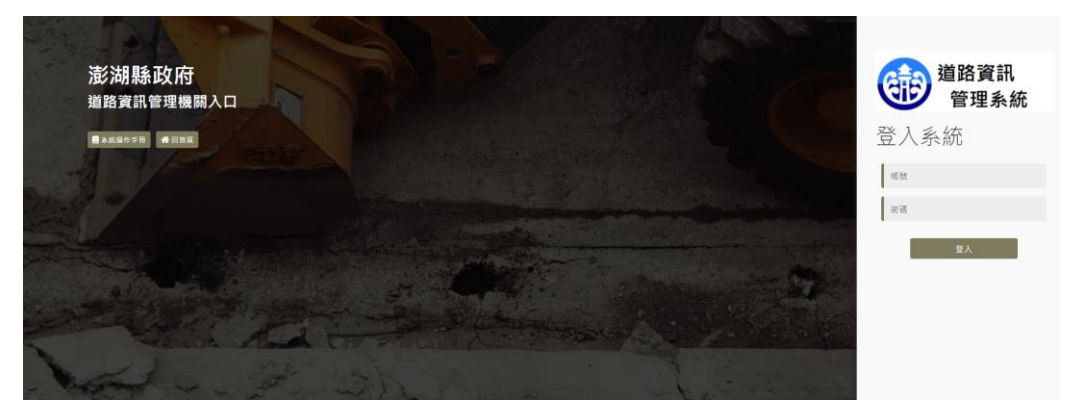

點擊左側「路權機關管理」即可進入道路挖掘業務理系統。各路 權單位人員會有其獨一之帳號密碼,請妥善保存。日後道路挖掘案件 審理皆需利用此帳號登入進行申辦。

# **4. 業務管理系統首頁**

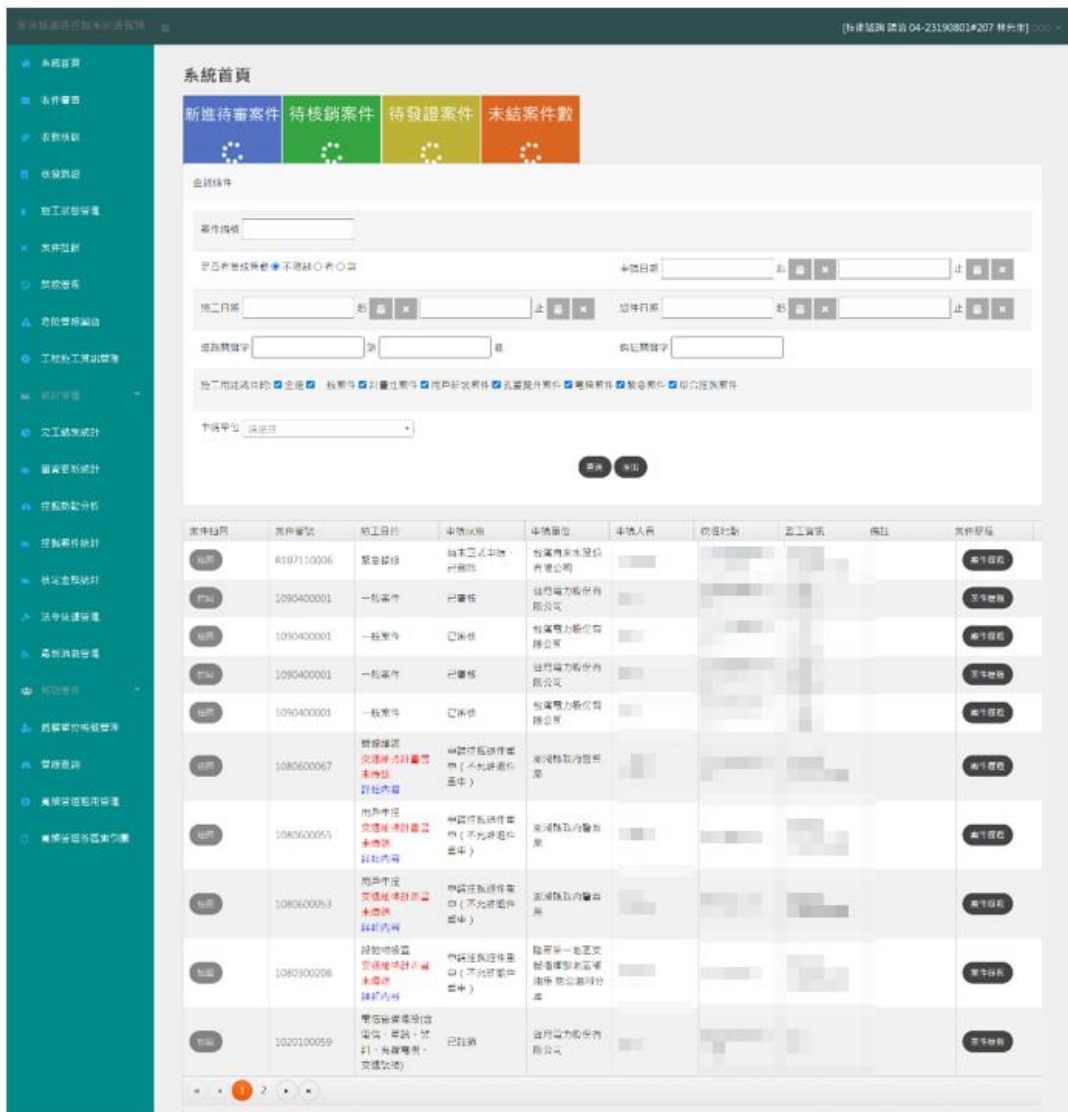

首頁畫面左側為各項功能按鈕,頁面中央列出目前執行之案件列 表。在管線單位上傳收據前,點選「抽回」按鈕,可將案件抽回進行 修改審核資料或重新產製道路挖掘核准單與審查單。

頁面上方顯示目前待辦事項的件數,點選待辦事項後可下載E xcel 檔查看詳細資料。

**5. 收件審查**

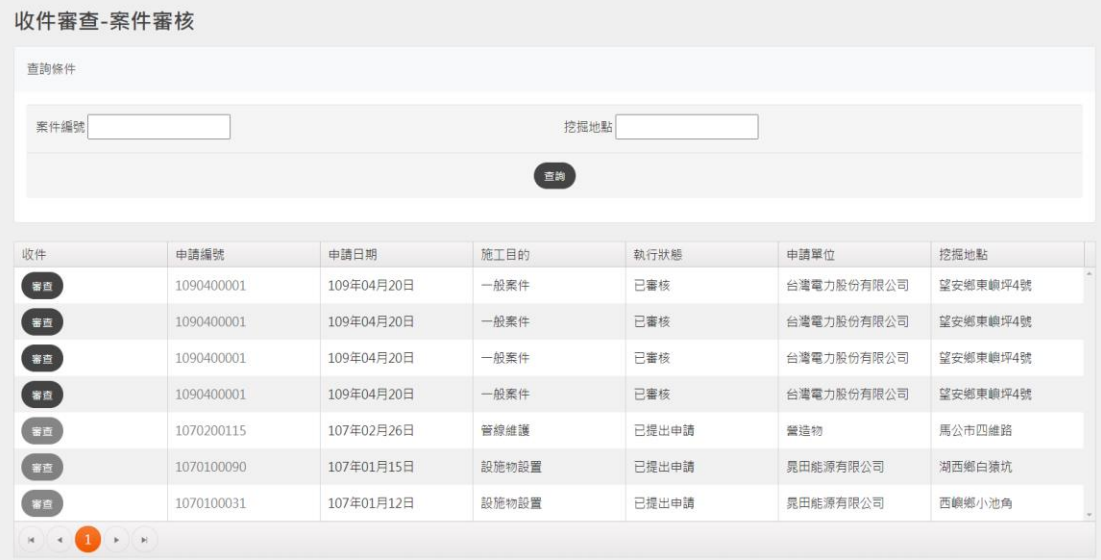

點選「收件審查」開始進行審查程序。選擇欲審查之案件,按下 「審查」按鈕。系統會將待審案件之摘要表列與此。

#### 教育訓練手冊

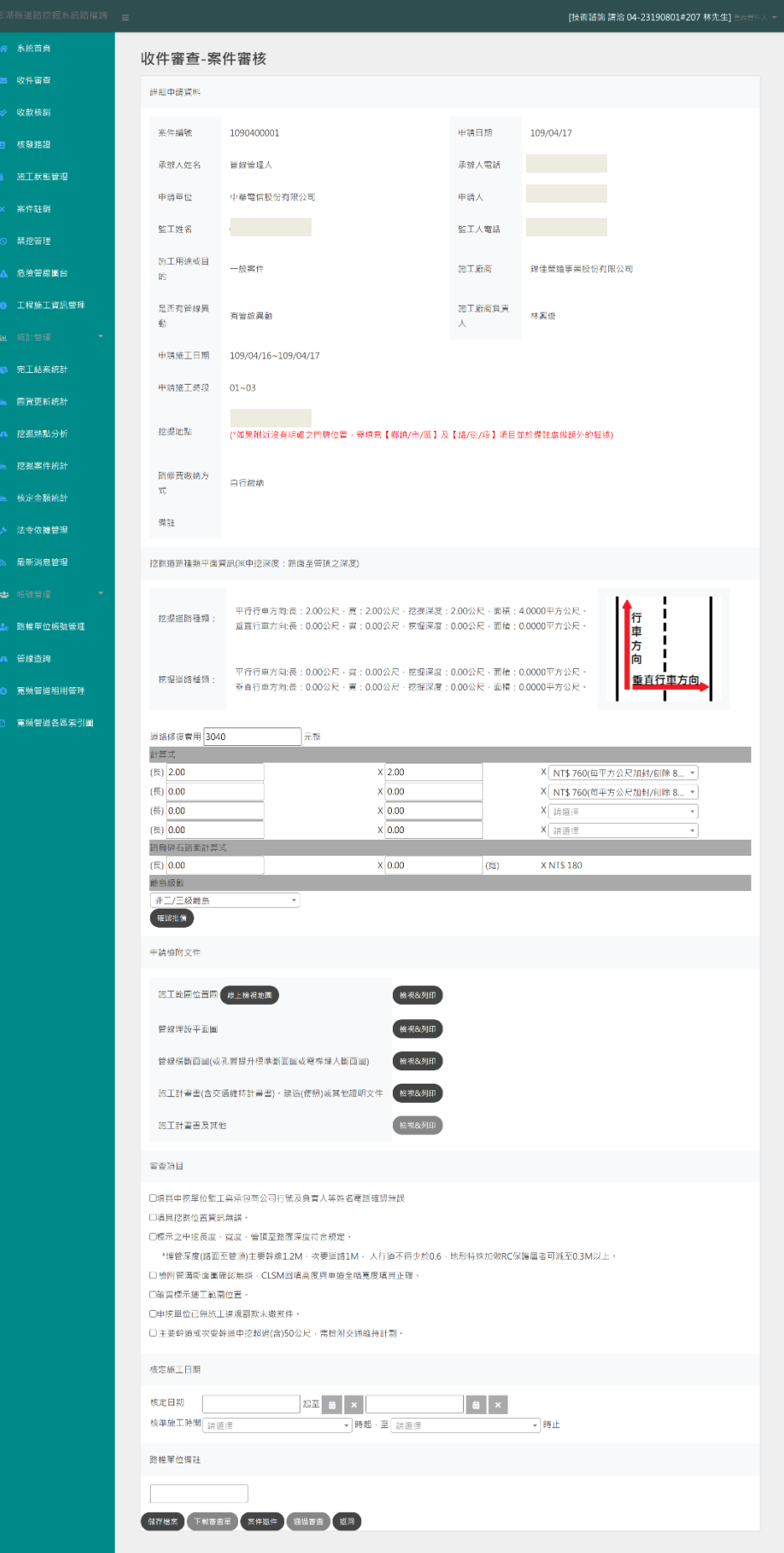

- 案件申請審查
	- A. 檢視申請資料、挖掘道路種類平面資訊。
	- B. 道路修復費用批價:系統會依據管線單位所申請挖掘範圍初 估應繳之道路修復費,在計算式中,依條例調整各長度、寬度 及單價,總價格並隨之重新計算,路權單位選擇「離島級數」, 計算道路修復費用後,點選「確認批價」。
	- C. 申請檢附文件檢核:確認檢附文件是否齊備、是否繪製施工 範圍。
	- D. 審查項目確認:請在確認每個項目後勾選該項目已表示該項 目通審查。
	- E. 核定施工日期:填寫核准施工日期與時間。若有與管線單位 溝通事宜或備註事項,可列在「路權單位備註」欄位。
	- F. 「儲存檔案」按鈕可儲存目前審查之狀況。
	- G. 「下載審查單」按鈕可將審查資料匯出成 PDF 文件格式檔案, 供列印及呈核。

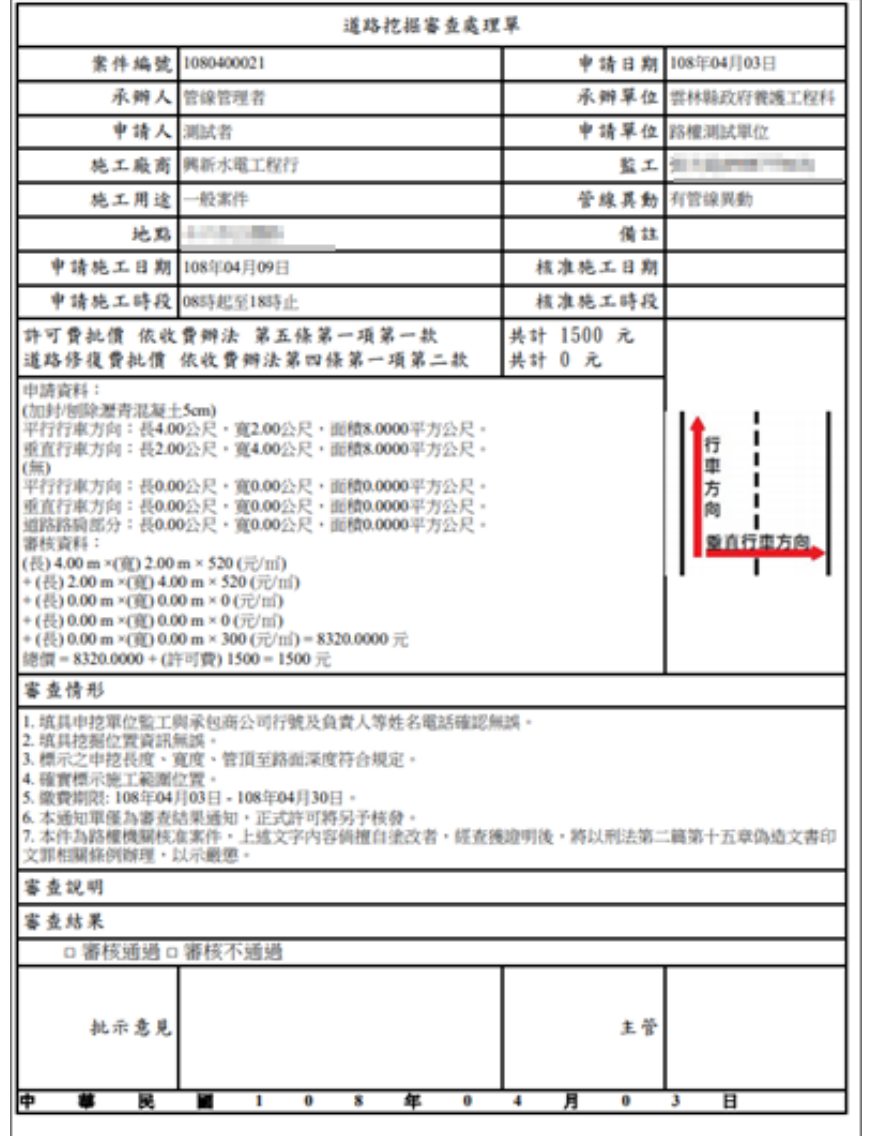

在道路挖掘核准單的道路修復批價,分別列出申請資料與審核資 料項目,詳細顯示路權單位審核道路修復費批價的情況。**若路權單位 有填寫「路權單位備註」,在審查單上列在審查說明欄位。**

## 案件申請審查通過

「通過審查」按鈕可將案件通過審查並通知申請單位繳費。如案 件缺少應付之文件,系統會出現提醒而無法通過。

案件申請審查退件

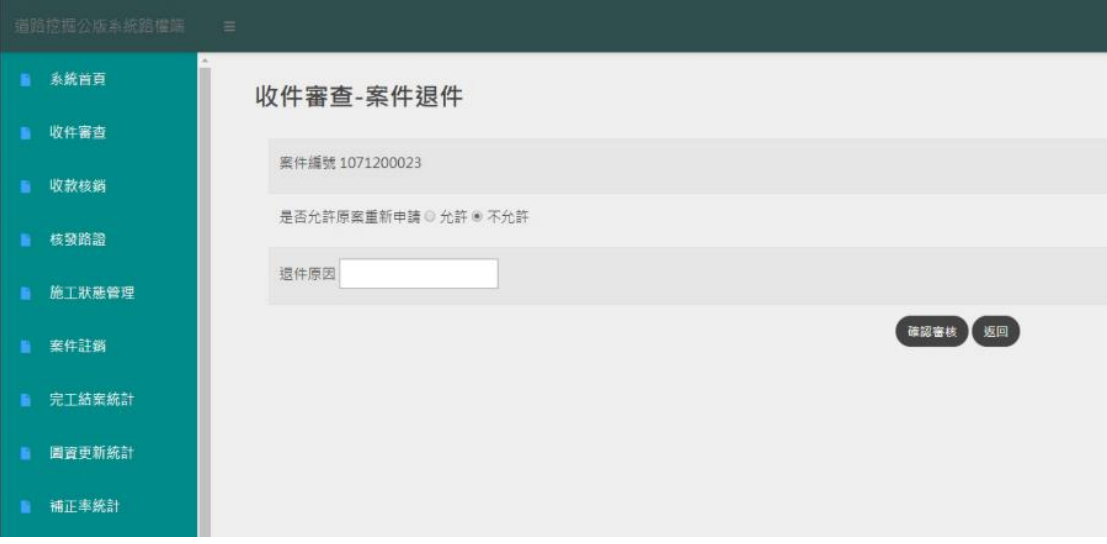

- A. 「案件退件」按鈕可將案件退回,但需註明退回原因。
- B. 「返回」按鈕則回到前一頁。

## **6. 收款核銷**

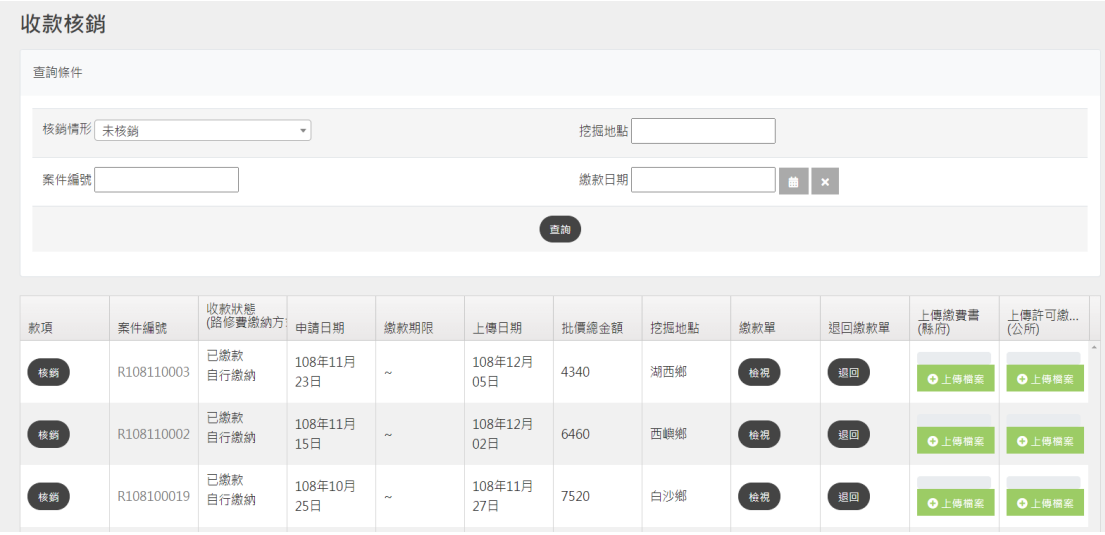

通過審核後,縣府或公所可以上傳繳費書,管線單位查看繳款書 後即可進行繳費,管線單位繳費後將收據電子化(PDF)上傳至本系統, 管理者可由收款核銷功能檢視已繳款之案件進行核銷。

**若管線單位上傳錯誤收據,點選退回繳款單,管線單位即可重新 上傳收據。透過「檢視」繳費單按鈕,檢視該案件收據。**

輸入查詢條件後點選查詢,系統會依據輸入的查詢條件找出欲查 詢的案件。

# **7. 核發路證**

# 首次路證核發

#### 核發諮諮

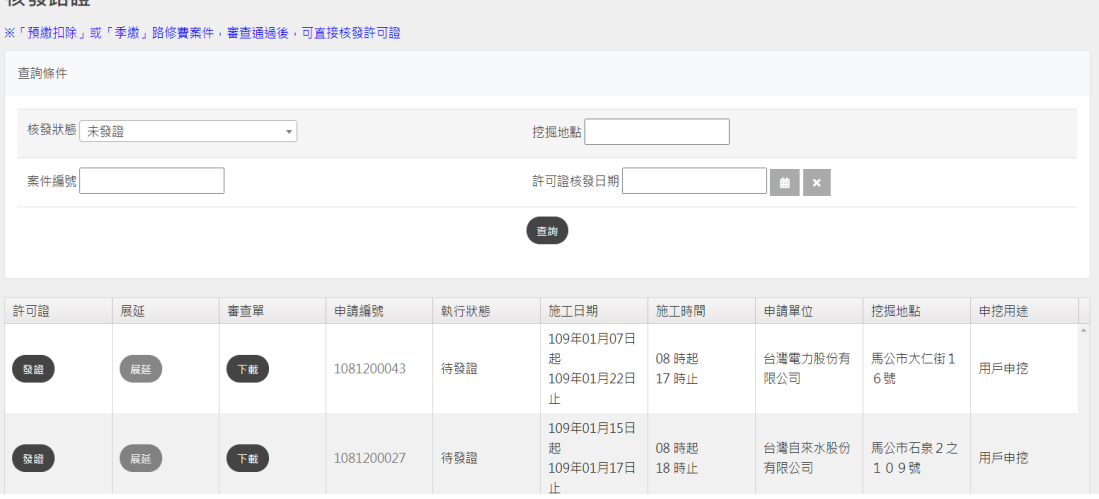

繳費及核銷步驟操作完成後即可進行挖掘許可證核發。在進行核 發許可證前,可先下載審查單,供路權單位列印及呈核。

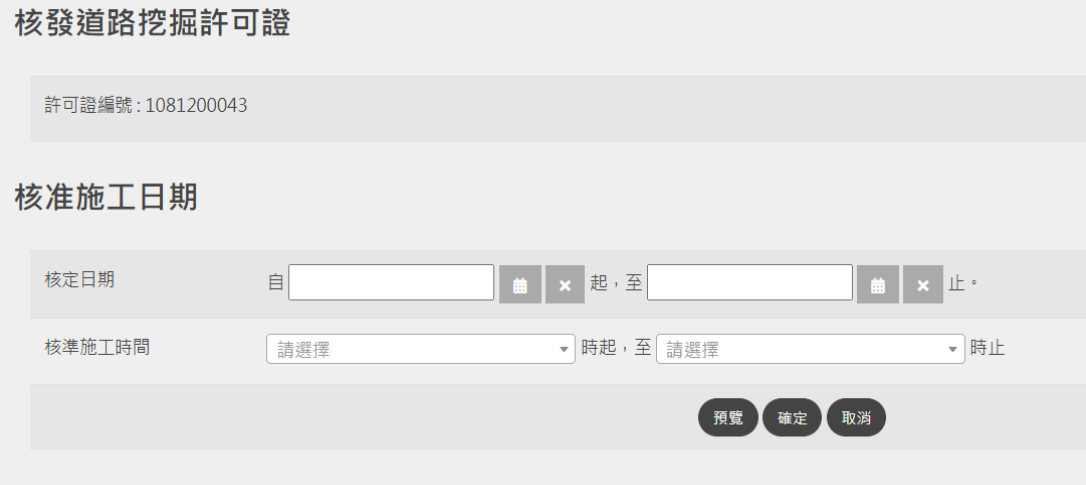

核發公文字號由系統自動帶入案件編號,選定案件核定日期範圍 後可製作路證。

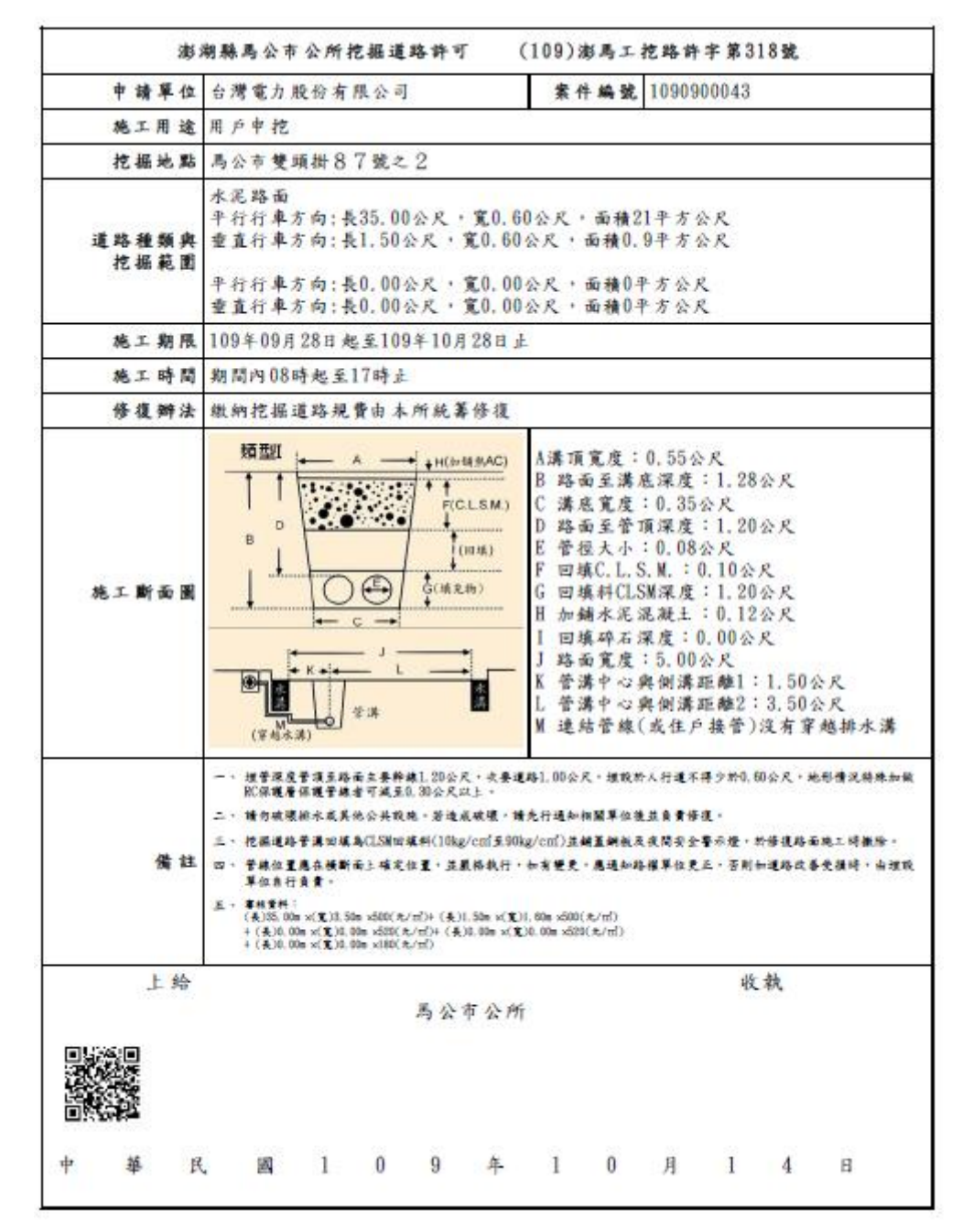

挖掘許可採電子方式核發,於許可證左下方設計二維條碼。可由 智慧型手機掃描,可連結至本系統,驗證本道路挖掘許可證為真實。 而經管理單位核發的道路挖掘許可證,管線單位即可登入網站線上下 載。

## 展延路證核發

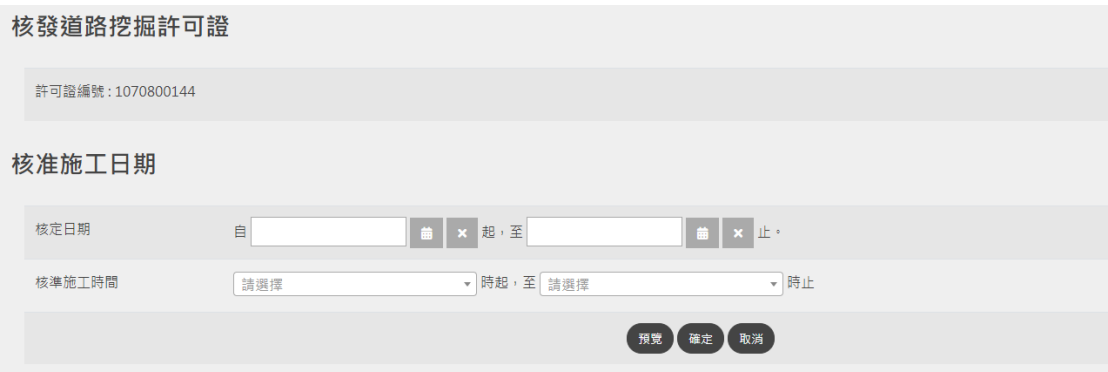

許可證核發後,若管線單位申報展延,經核可後,藉由「展延」 按鈕,輸入新核定日期核定日期後,系統會重新製作許 可證電子檔,管線申請單位即可登入網站線上下載,經展延後新的許 可證。

#### **8. 施工狀態管理**

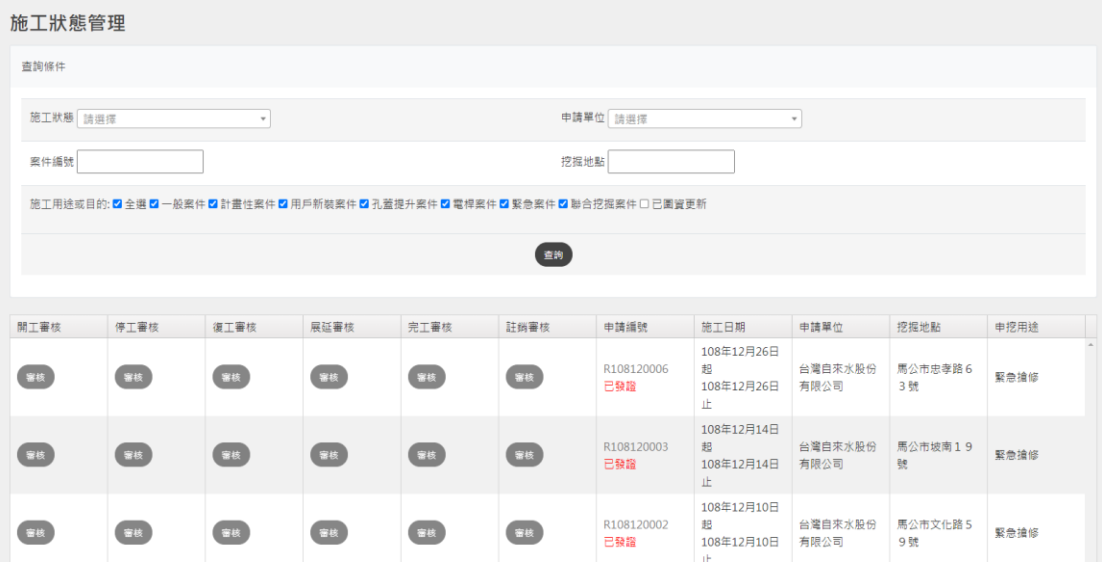

如欲查詢開工待審核案件,在施工狀態下拉式選單,點選開工審 核,案件列表即呈現所有申請開工待審核案件。若欲查詢其他待審核 狀態,再從下拉式選單點選其他狀態條件。

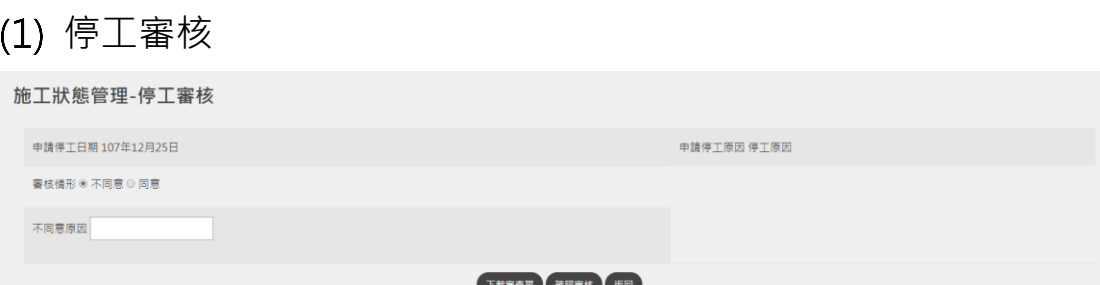

 管線單位申請停工,路權單位可先下載「停工審核單」供列 印及呈核,路權單位再勾選與填寫審核情形。停工審查處理單如下圖。

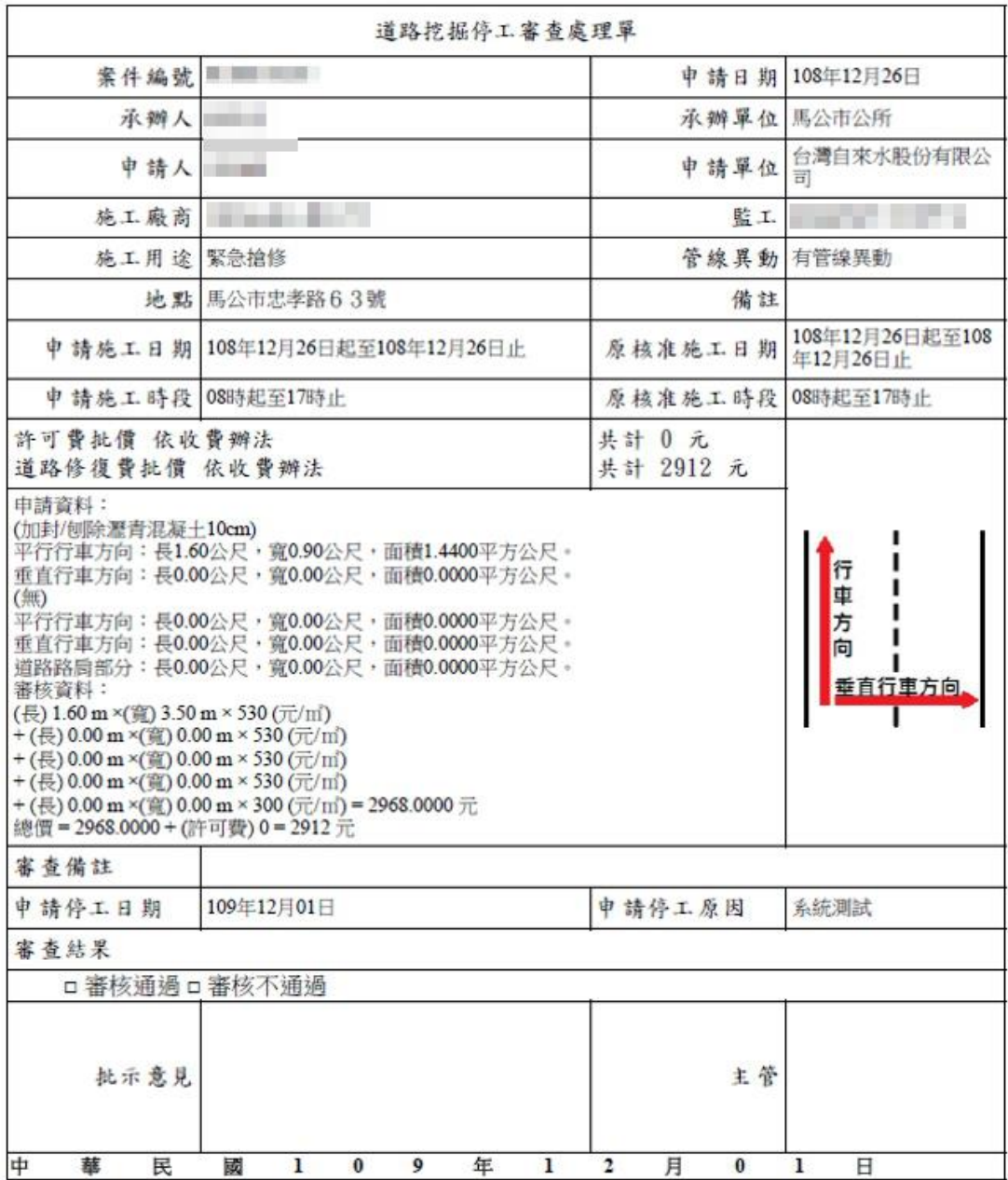

## 復工審核

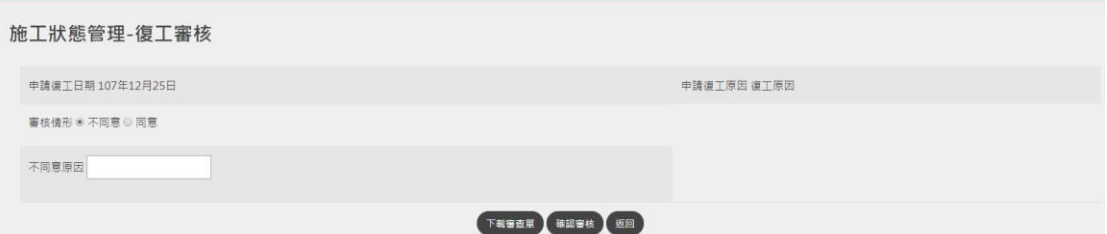

管線單位申請復工,路權單位可先下載「復工審核單」供列印及 呈核,路權單位再勾選與填寫審核情形。

工期展延審核

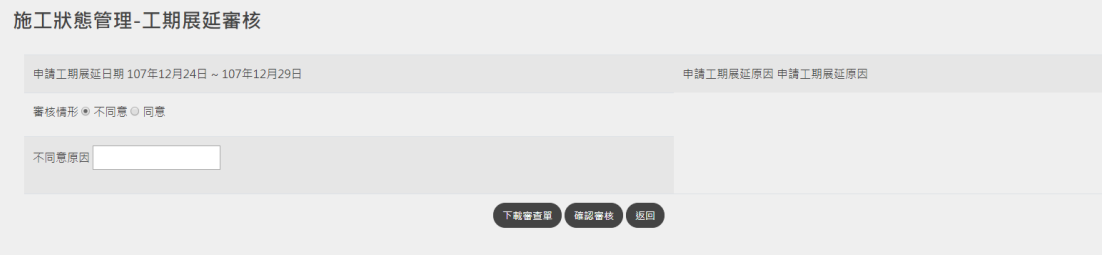

管線單位申請工期展延,路權單位可先下載「展延審核單」供列 印及呈核,路權單位再勾選與填寫審核情形。

# **9. 完工審查**

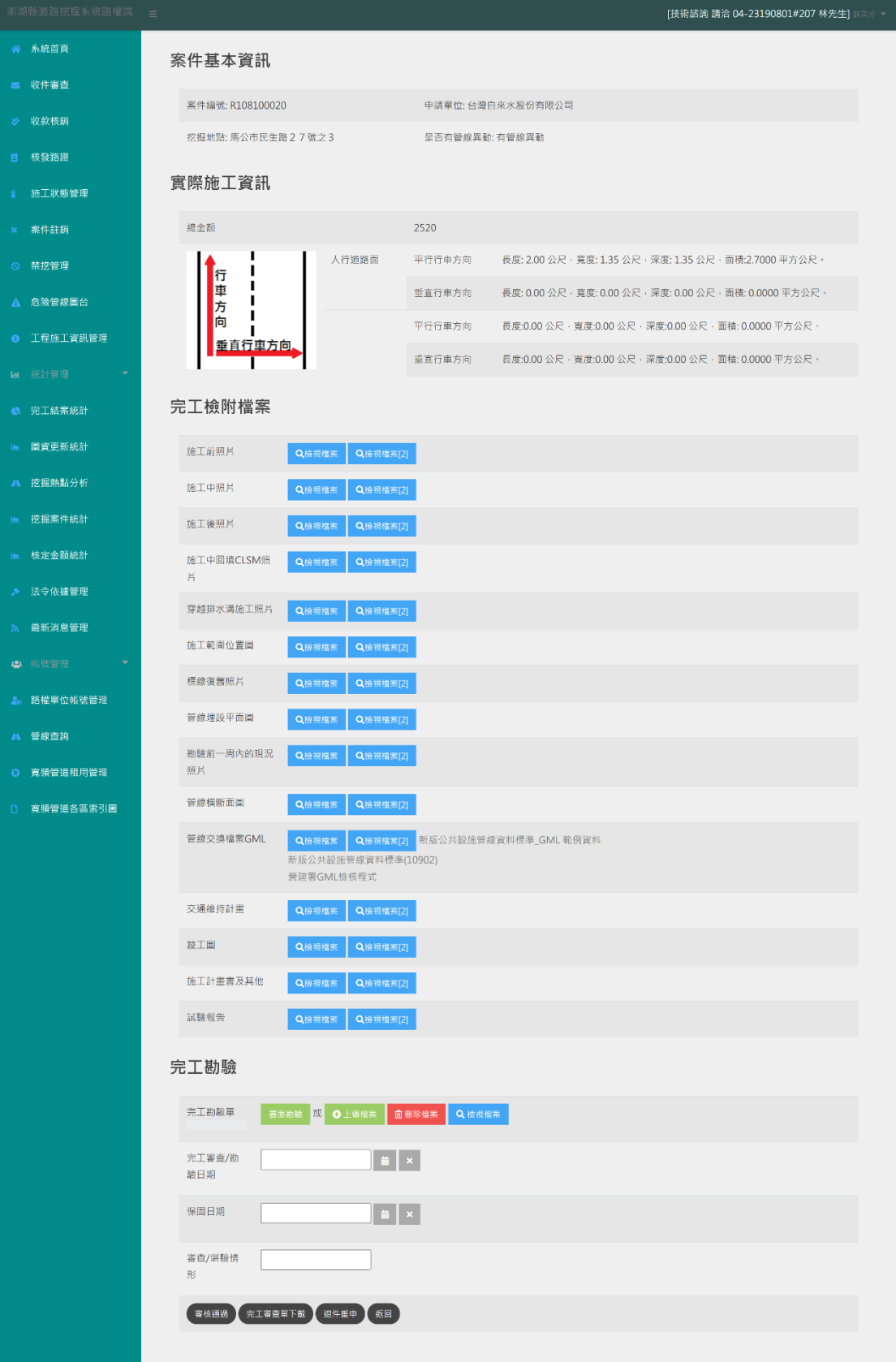

完工資訊及檢附檔案審查

管線單位施工完成後需進行完工審查,管理者可由完工審核功能 將管線單位提報之完工案件列表。點選「審核」按鈕,即可進行審查。 **依據案件性質,孔蓋提升案件與電桿案件,「管線埋深檢測」、「回填 深度檢測」、「級配深度檢測」無須上傳,其餘依自治條例上傳。**

完工審查會將案件基本資訊、檢附文件、實際施工資訊列出,並 且可以檢視申請單位上傳之照片及文件。填寫完工勘驗日期及勘驗情 形,選擇審核通過或退件重申。

管線圖資更新審查

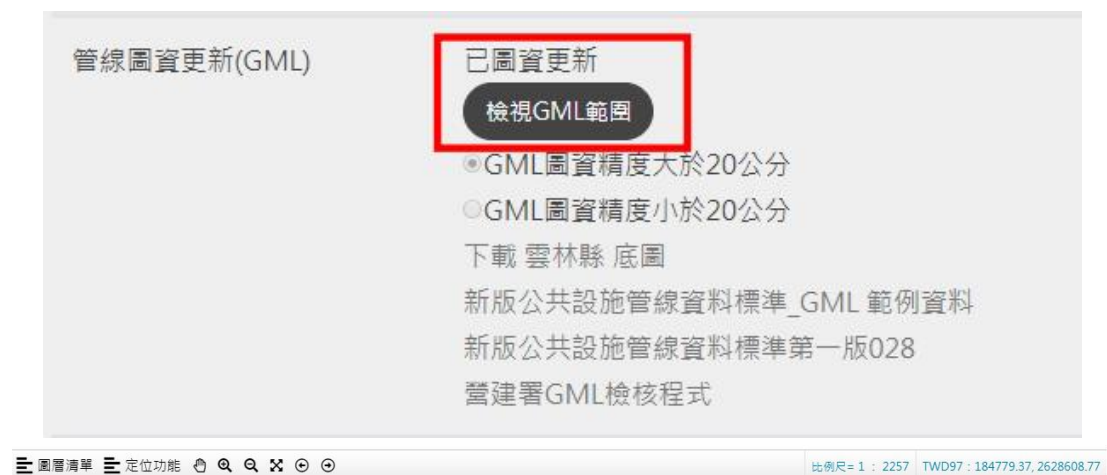

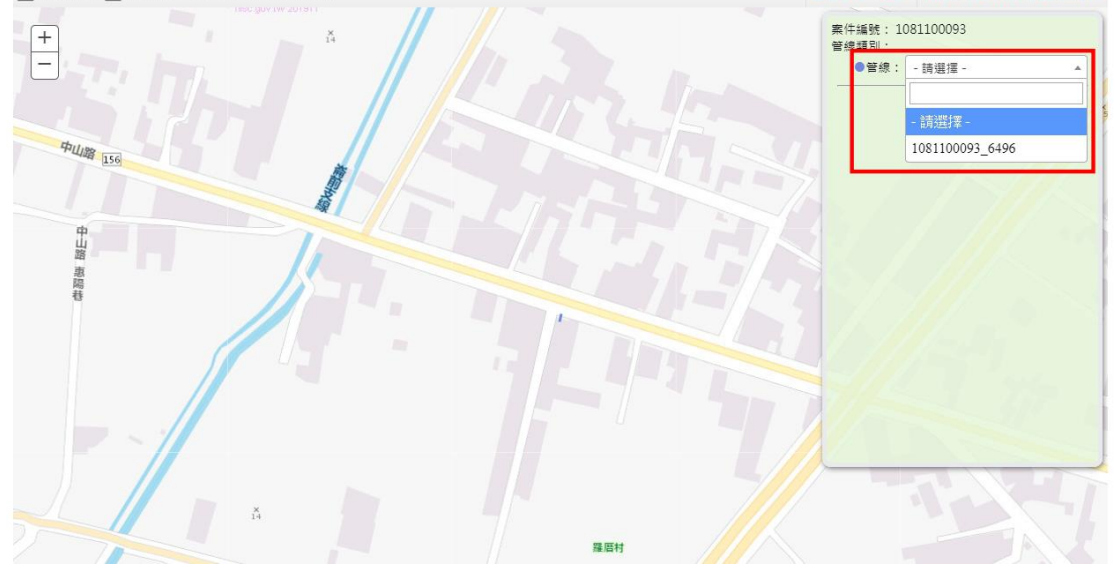

若申挖案件有圖資更新,完工審查時須檢視其圖資更新內容之合 理性,可點擊『檢視 GML 範圍』開啟圖台確認圖資更新內容。點擊 「檢視 GML 範圍」後,系統自動載入圖資更新內容,可經由下拉選 單選擇欲檢視的管線設施。

#### 教育訓練手冊

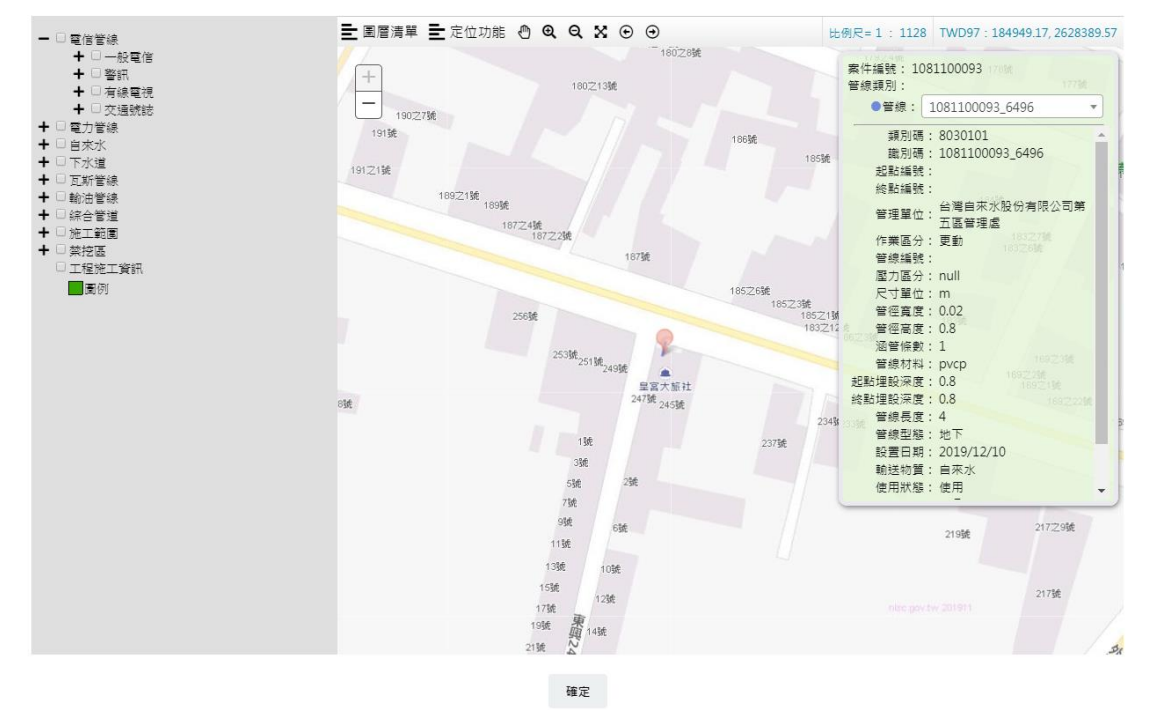

系統自動定位至所點選管線設施位置,可開啟圖層清單中之管線 資料檢視更新圖資位置是否正確,並檢視其屬性資料內容是否完整, 更新管線位置不合理或屬性內容有缺少之案件,應退回管線單位修正 後重新申報完工。

完工勘驗

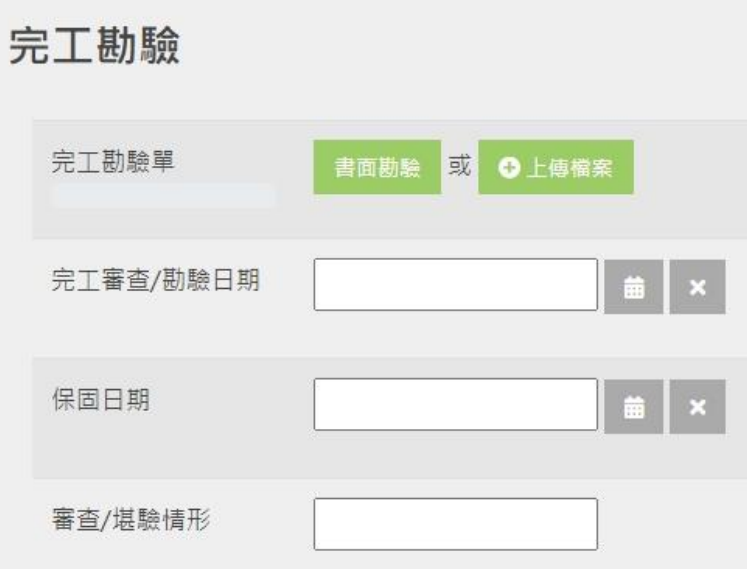

完工勘驗時,除填寫[完工審查 / 勘驗日期]、[保固日期]與 [審查 / 勘驗情形]外,完工勘驗單的部份,有兩個方式可提供填寫, 兩者方式擇其一填寫即可。

- A. 上傳[完工勘驗單]電子文件,格示為 PDF。
- B. 點擊[書面勘驗]按鈕,隨頁面顯示之輸入欄位,填寫相關勘驗 內容即可。

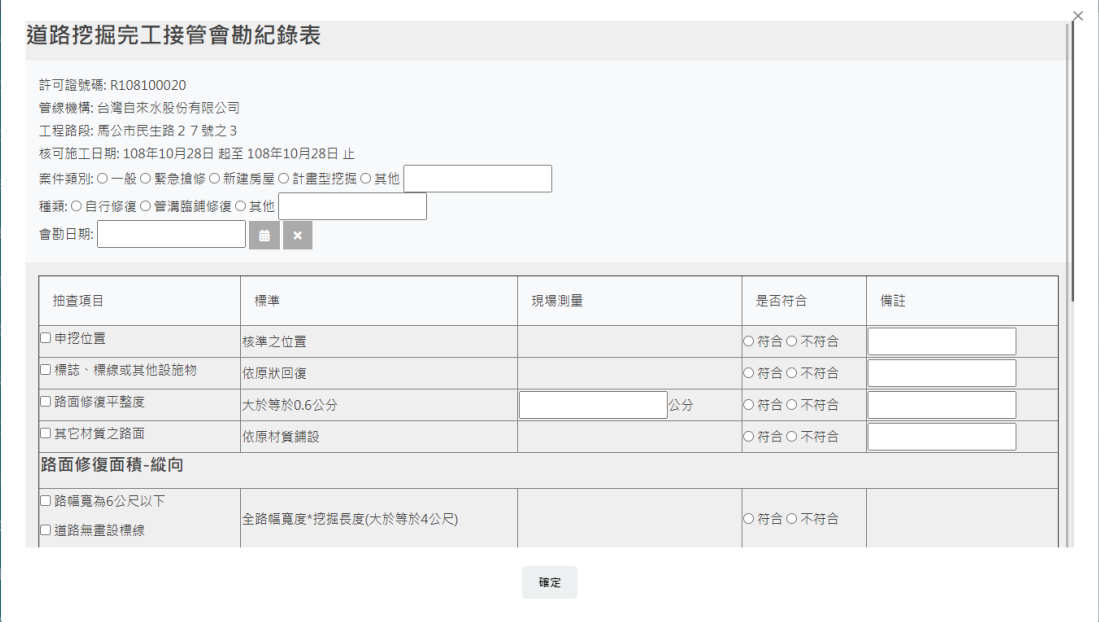

**10. 案件註銷**

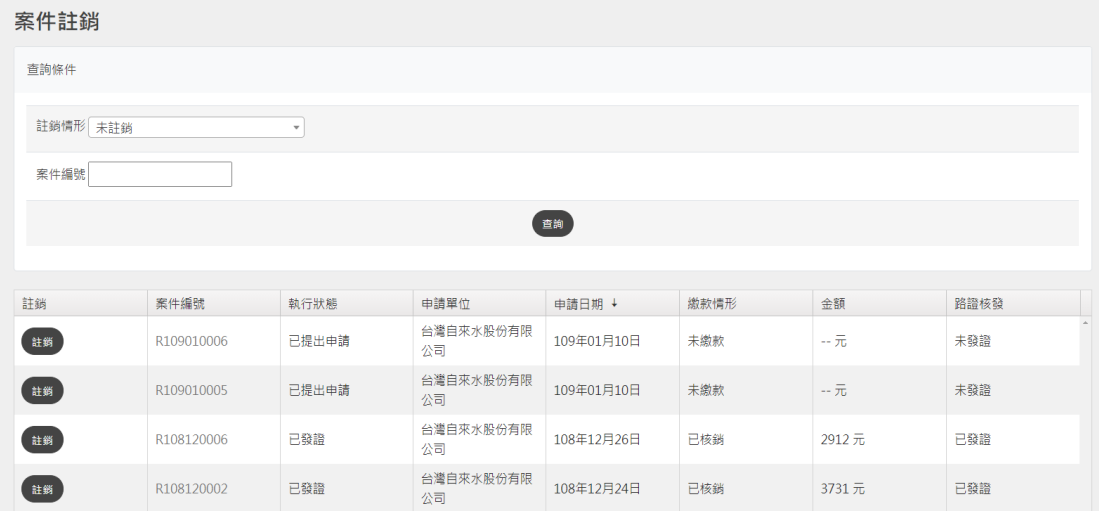

管線單位提出申請後即會出現在此區,當管線單位欲臨時撤銷申 請案時,可由此區將該案件進行註銷。

# **11. 統計管理**

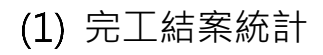

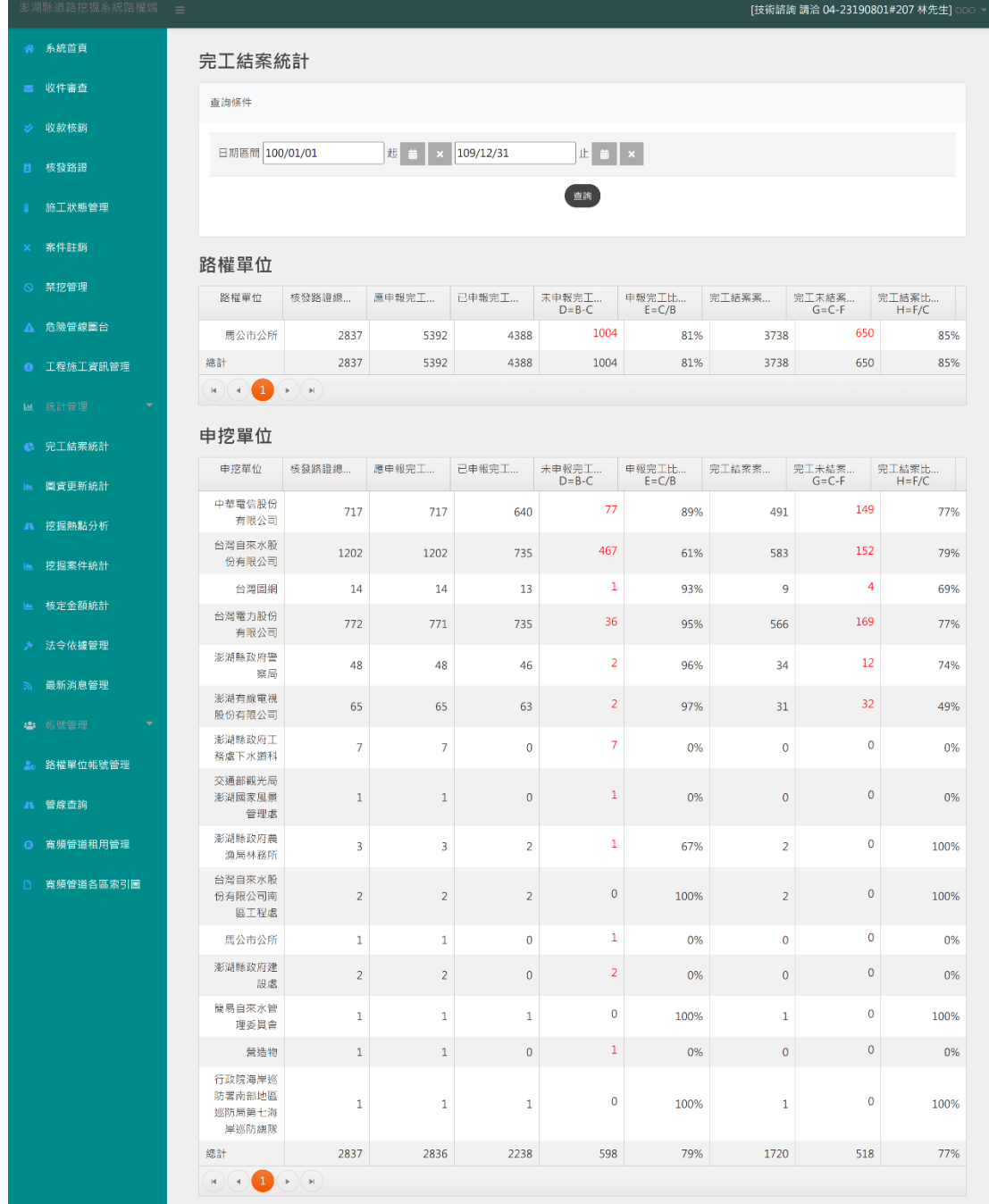

輸入查詢的日期區間後點選【查詢】,就會顯示路權單位與申挖 單位的完工結案統計資料。

點選未申報完工案件數與完工未結案案件數欄位中的紅色數字, 可下載 Excel 來檢視案件的詳細資料

# 圖資更新統計

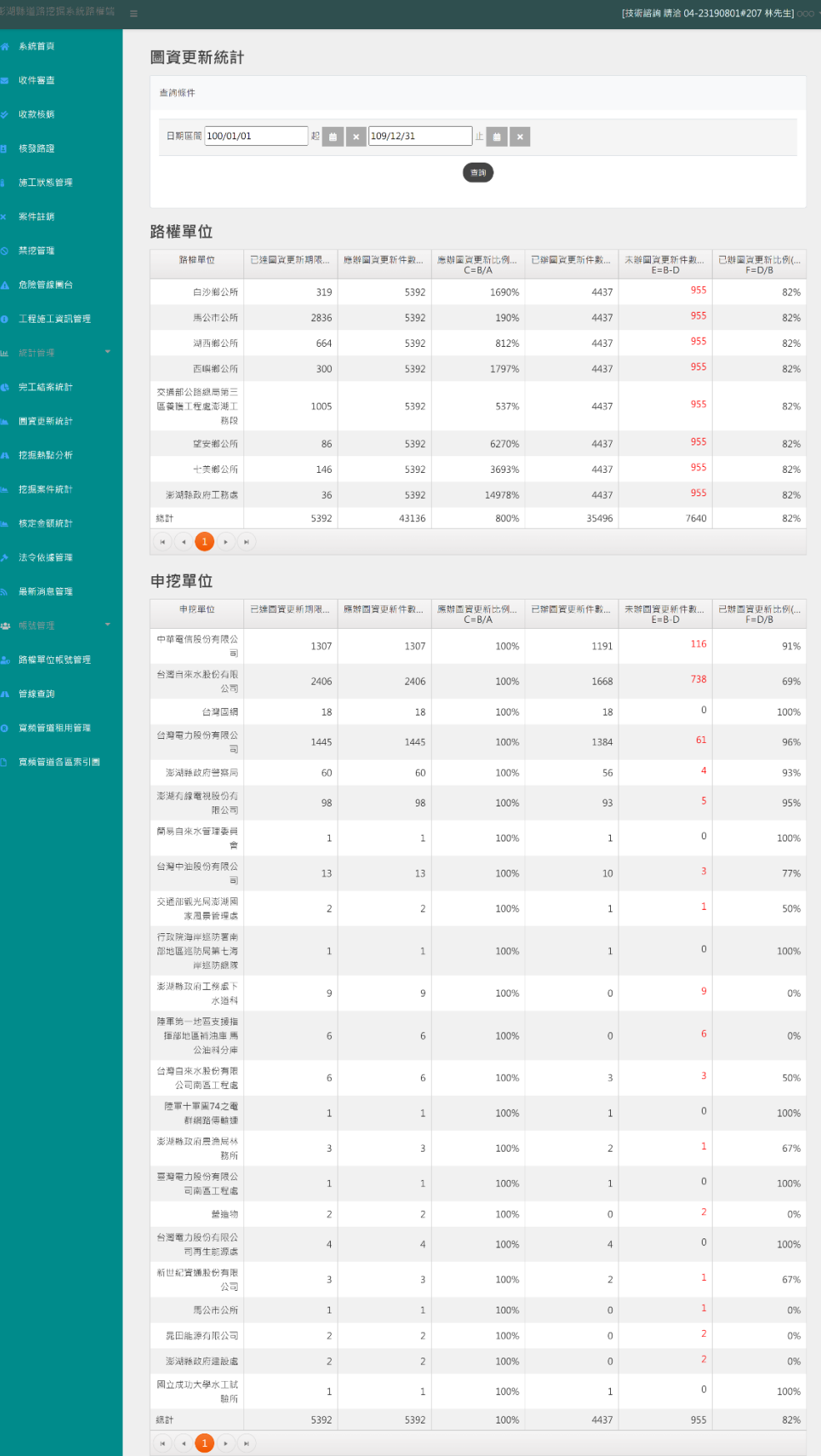

輸入查詢的日期區間後點選【查詢】,就會顯示路權單位與申挖 單位的圖資更新統計資料。

點選未辦圖資更新件數欄位中的紅色數字,可下載 Excel 來檢視 案件的詳細資料。

補正率統計

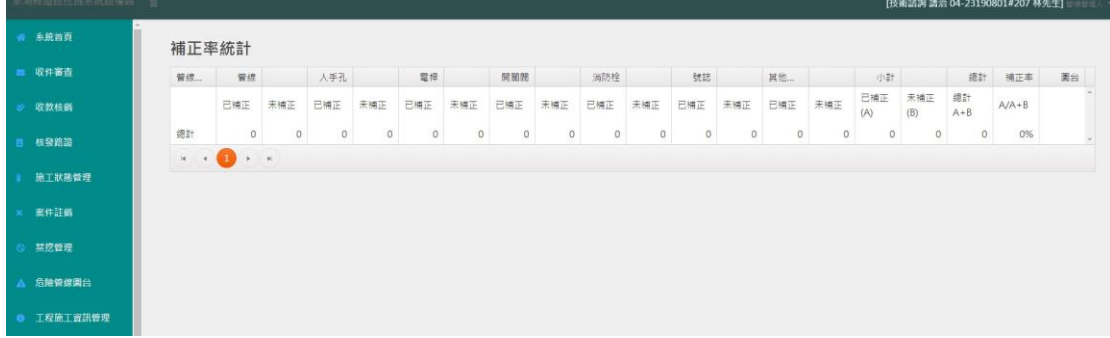

顯示各單位的補正統計,點選【MAP】可看到該單位的補正資訊。 逐月補正率

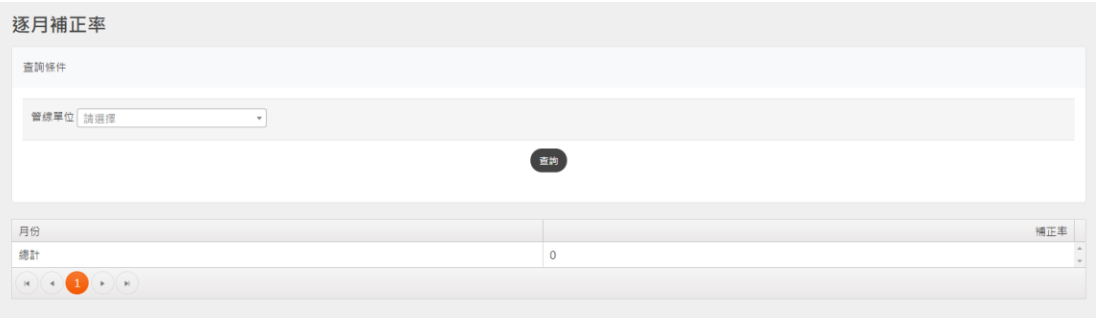

點選欲查詢的管線單位點選【查詢】顯示該單位的逐月補正資料 挖掘案件統計

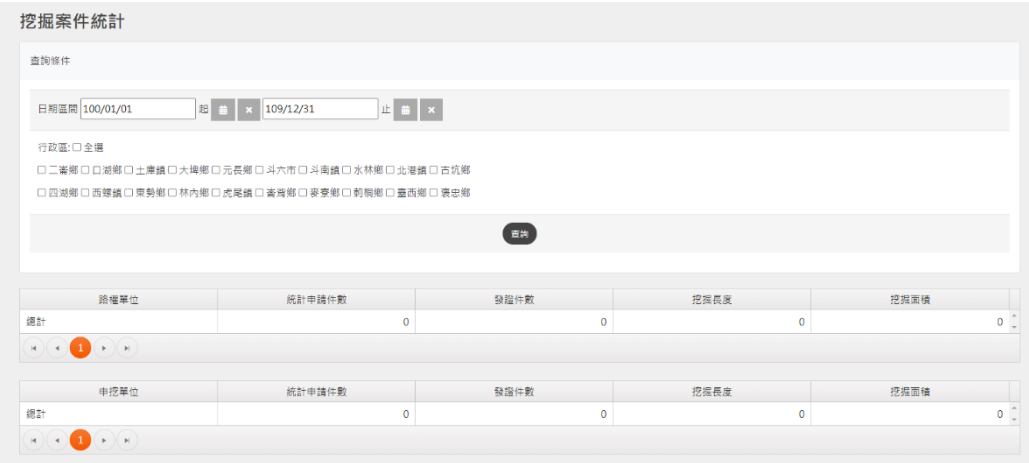

輸入行政區與日期區間後,系統會依[路權單位]與[申挖單位]分 為兩區塊列出各單位的[統計申請件數]、[發證件數]、[挖掘長度]總合 與[挖掘面積]總合。

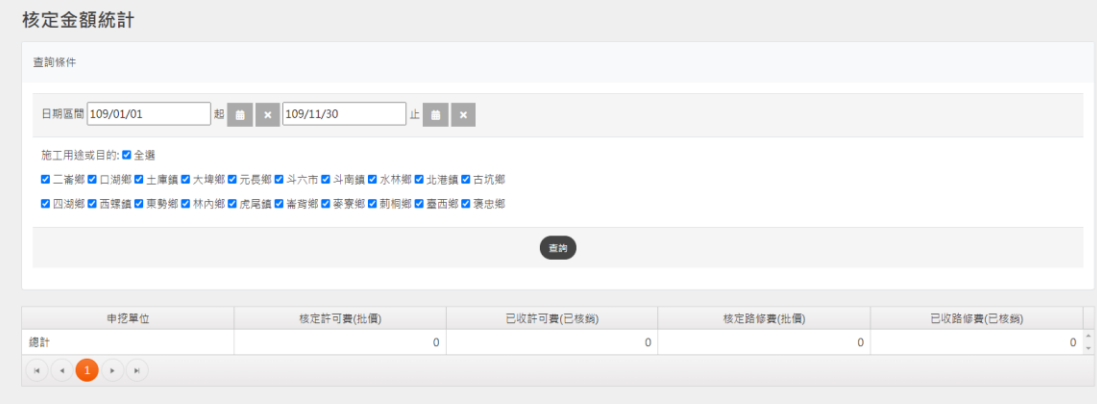

## 核定金額統計

輸入行政區與日期區間後,系統即會列出各申挖單位的[核定許 可費]、[已收許可費]、[核定路修費(批價)]、[已收路修費(已核銷)]之 金額統計。

人手孔數量統計

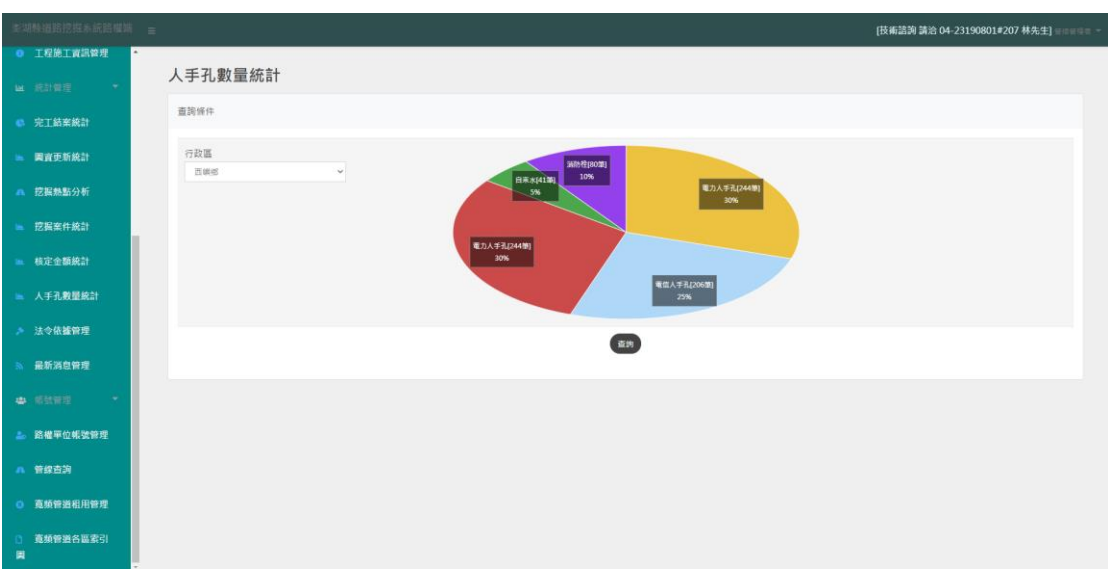

透過行政區查詢該區域之人手孔數量統計結果。

# 管線資料統計

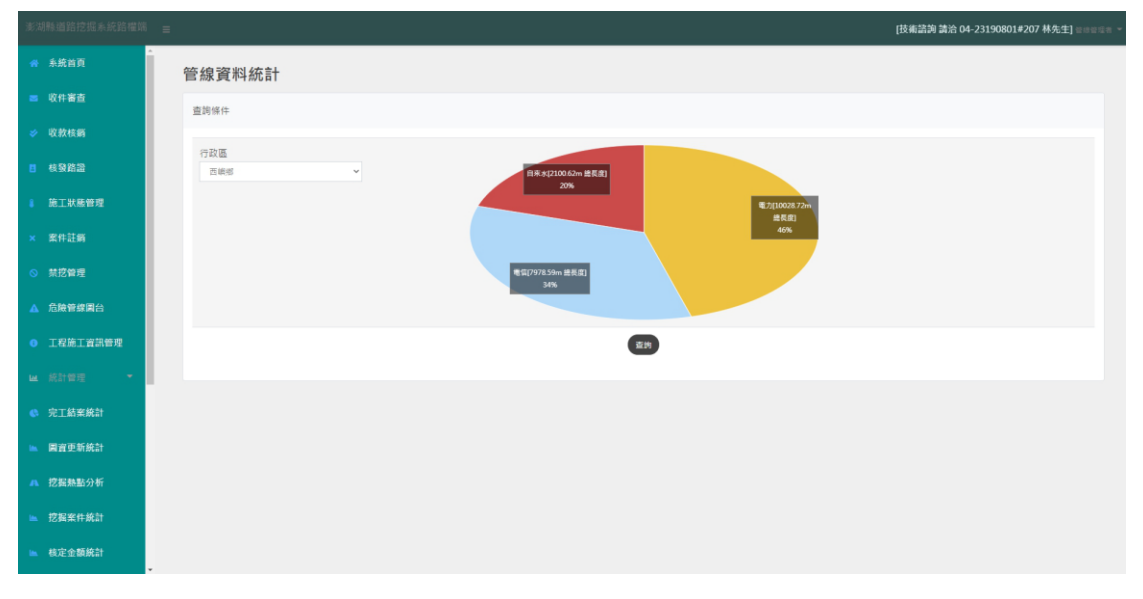

透過行政區查詢該區域之管線資料統計結果。

# **12.法令依據管理**

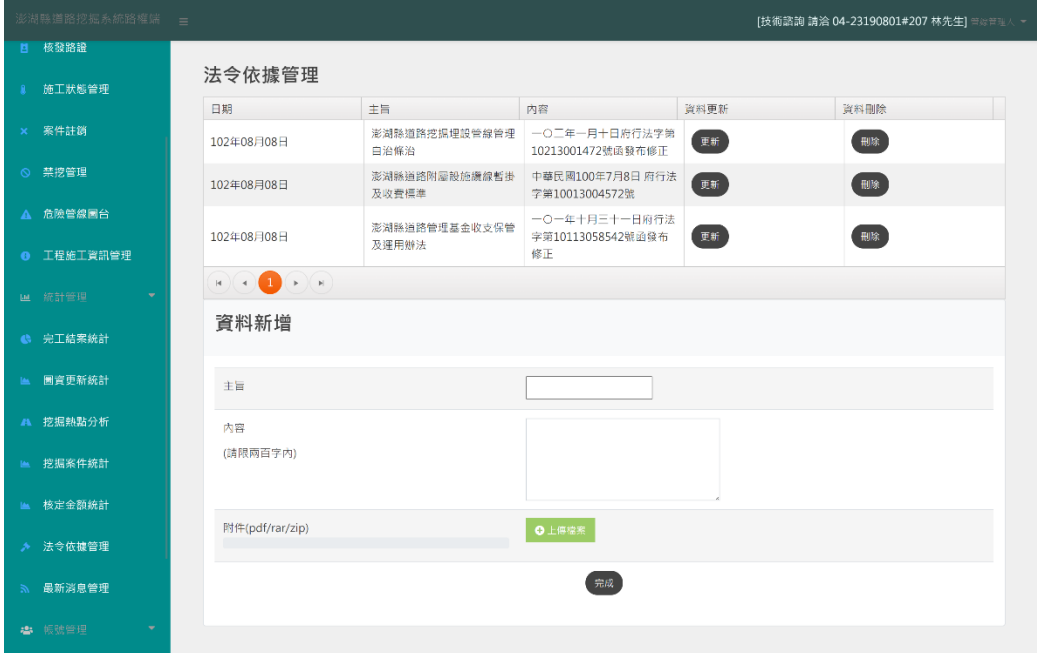

法令依據管理功能可新增、編輯、刪除各法令主旨內容與其附件, 輸入主旨、內容,選擇該法令要上傳的附件,上傳檔案需為 pdf 檔案 格式,且不可大於10MB 檔案大小,若檔案格式或檔案大小不符,系 統會出現提示訊息。

# **13. 公告事項管理**

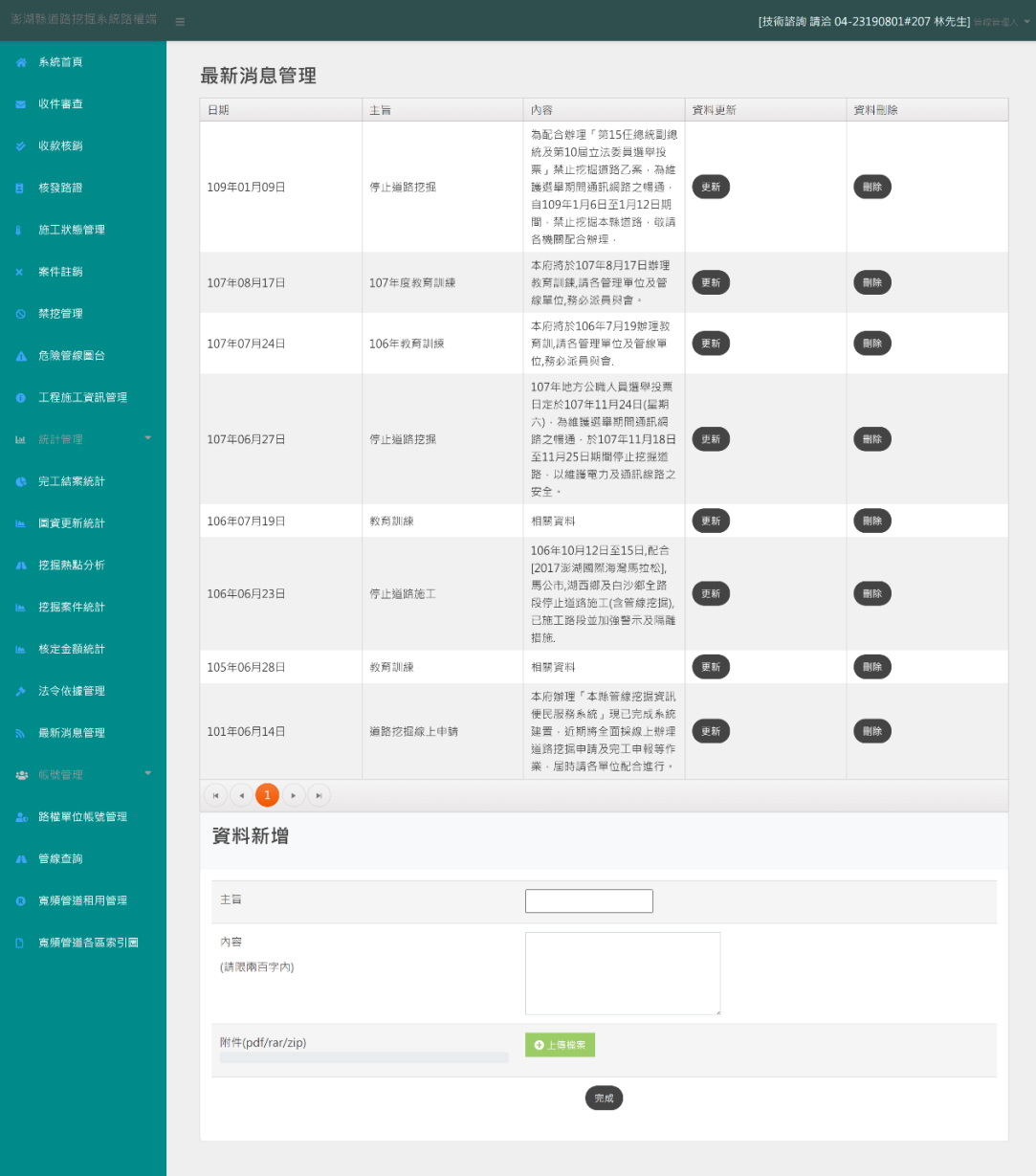

公告事項管理功能可新增、編輯、刪除各公告主旨內容與其附件, 輸入主旨、內容,選擇該公告要上傳的附件,上傳檔案需為 pdf 檔案 格式,且不可大於10MB 檔案大小,若檔案格式或檔案大小不符, 系 統會出現提示訊息。

# **14. 帳號管理**

## 路權單位帳號管理

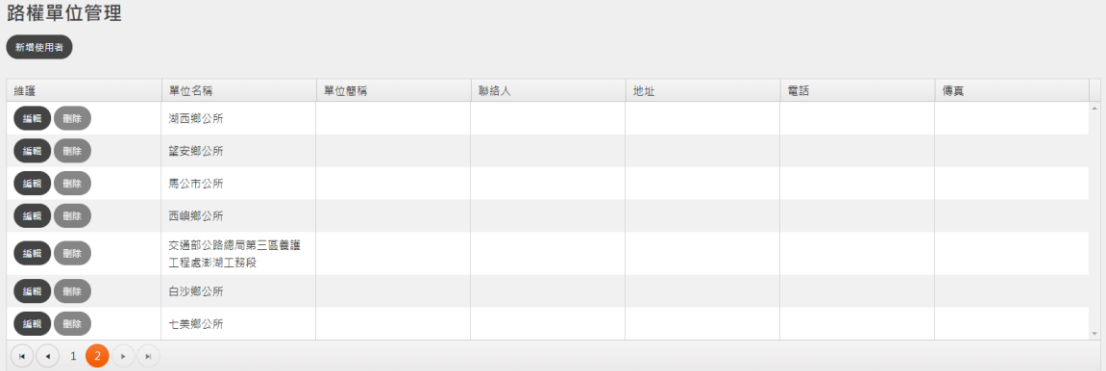

路權單位管理功能現階段交由澎湖縣政府工務處管理,可新增與 刪除帳號、編輯各路權單位資訊。 ᅉᇥᇐᄽᆇᇑᄪᇐᄽᄚᄞ

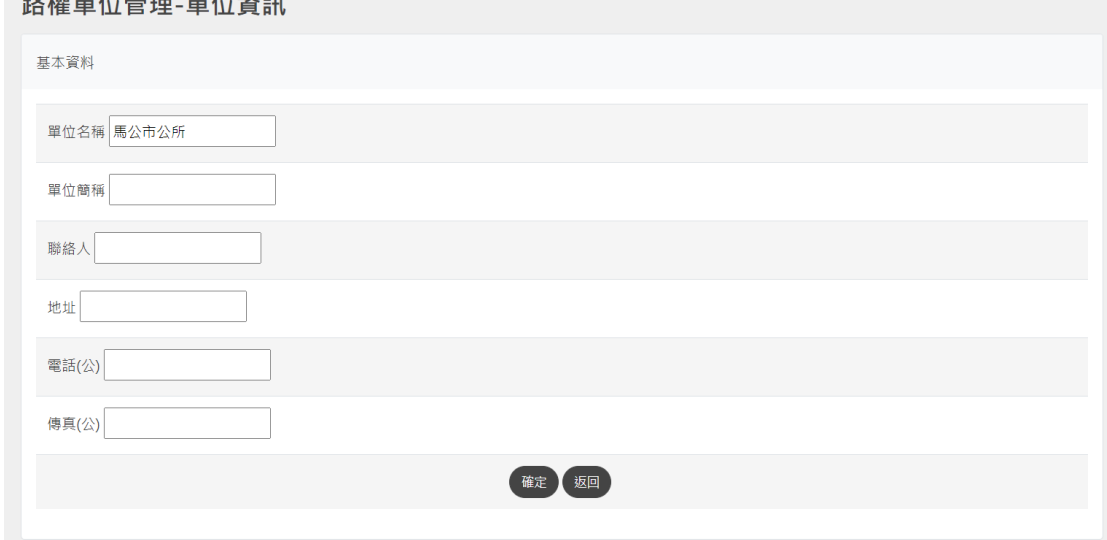

## 管線單位管理

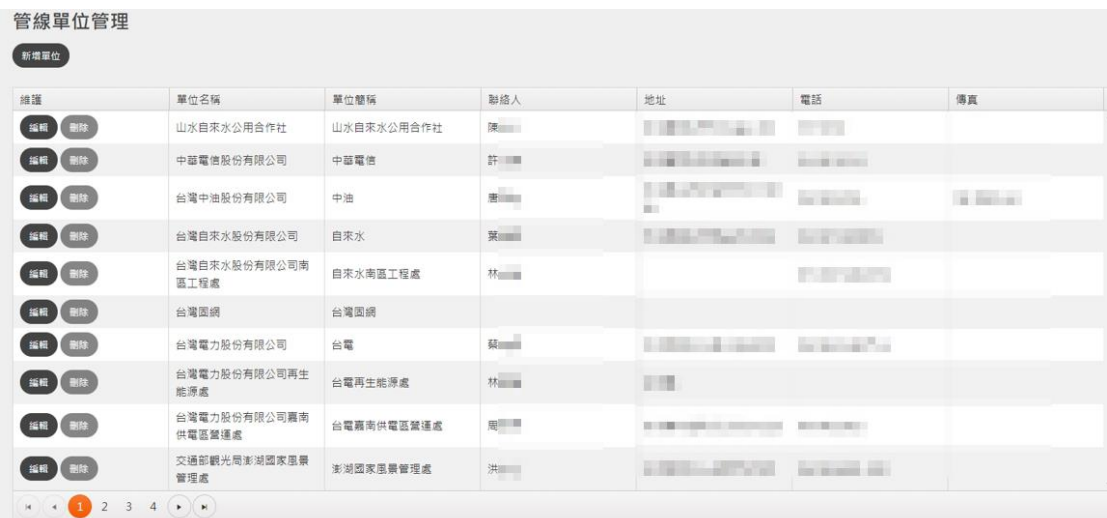

管線單位管理功能現階段交由澎湖縣政府工務處管理,可新增與 刪除帳號、編輯各管線單位資訊。

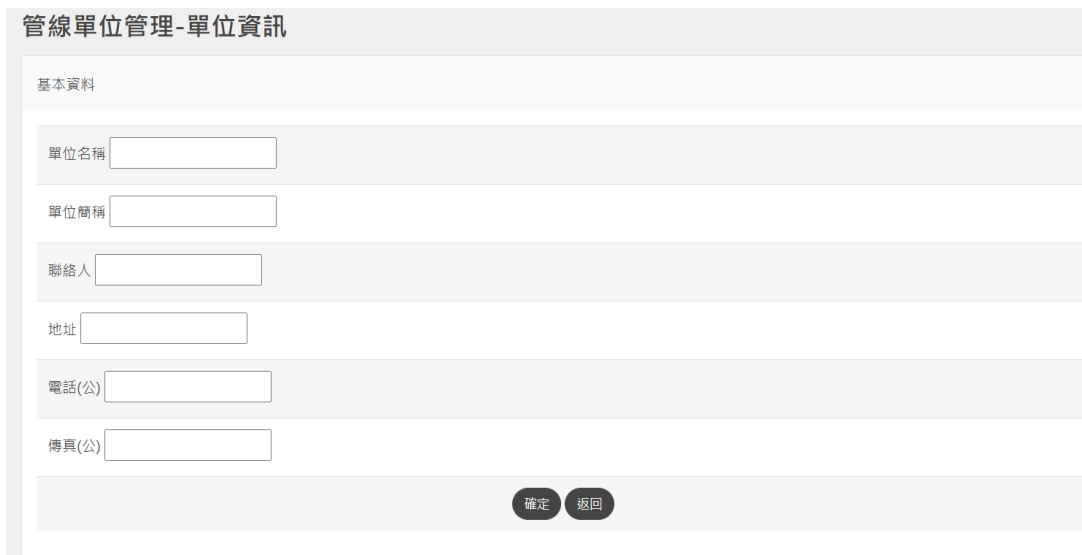

### 路權單位帳號管理

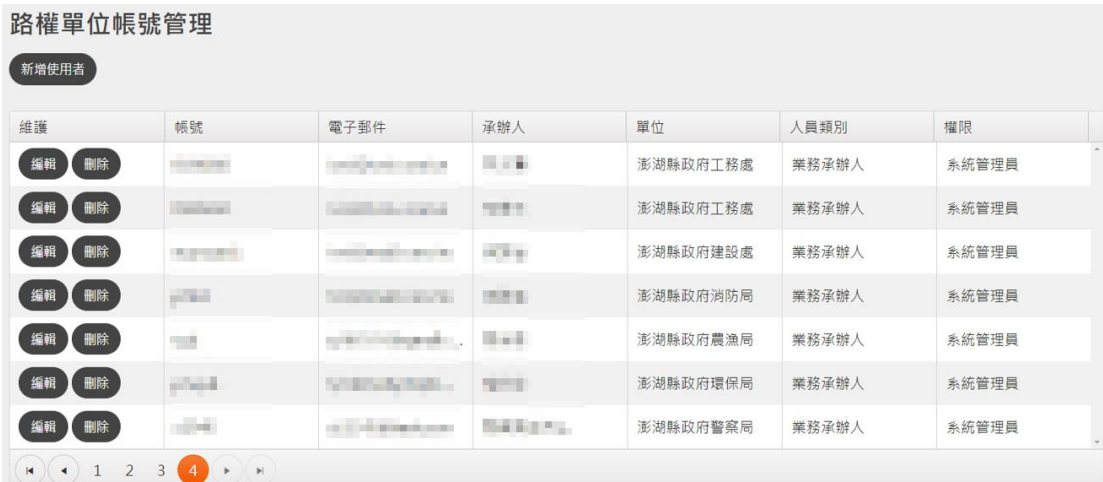

帳號管理功能共分為新增使用者、編輯使用者帳號資料、刪除帳 號三大功能,各帳號管理功能依「帳號權限」而定。帳號權限是「一 般使用者」,只能編輯自己的姓名、密碼、Email、電話(公)、傳真(公)。

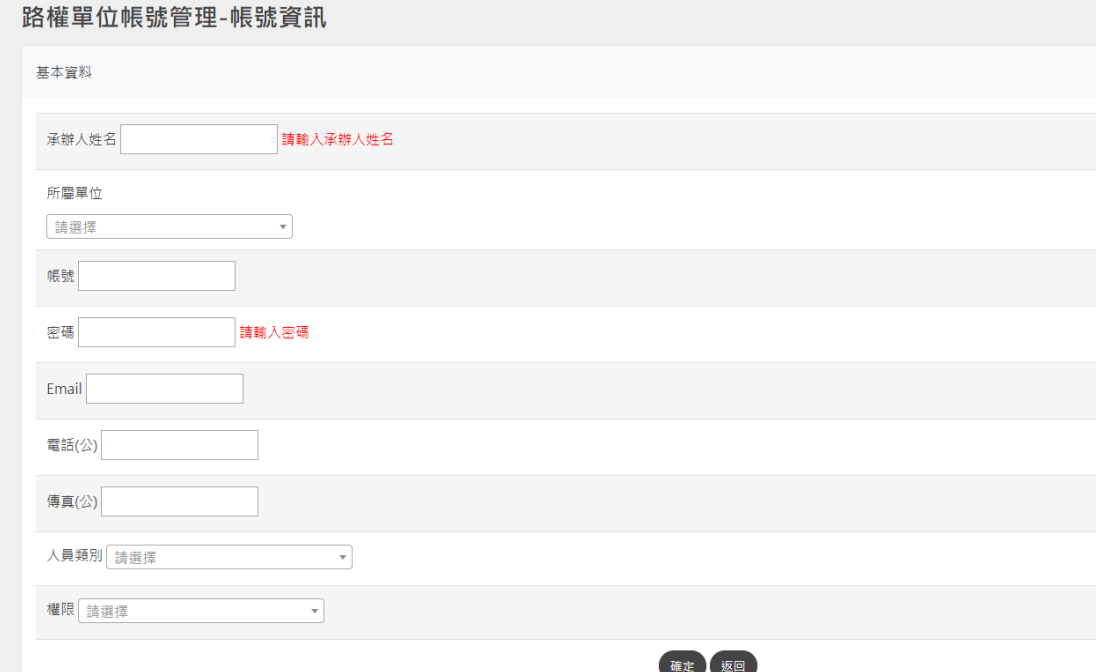

帳號權限是「系統管理員」,除了「所屬單位」項目,皆可編輯修 改。

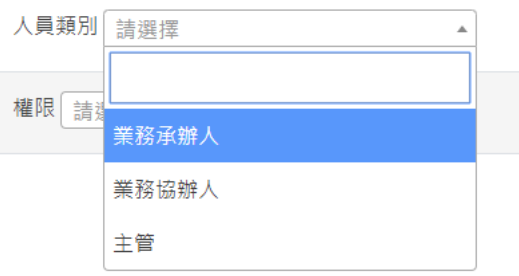

人員類別分為「業務承辦人」、「業務協辦人」、「主管」,而系統 功能不依人員類別有所差別。

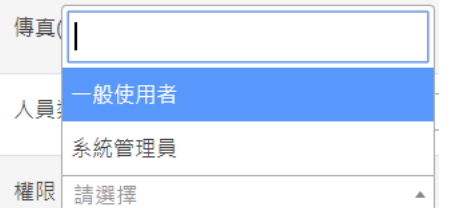

權限類別分為「一般使用者」、「系統管理員」。

# 管線單位帳號管理

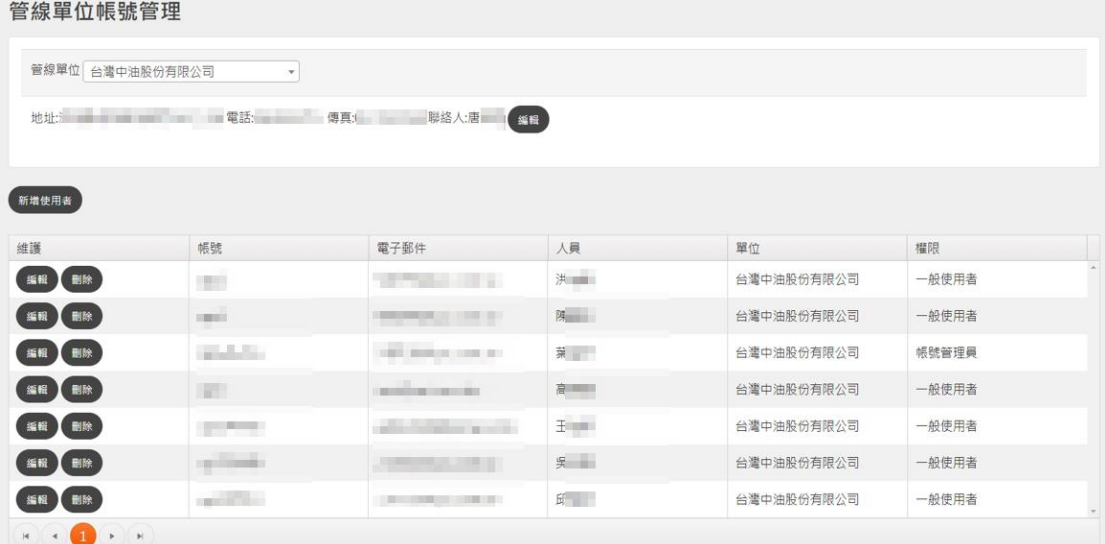

管線單位帳號管理功能現階段交由澎湖縣政府工務處管理,可新 增與刪除帳號、編輯各管線單位使用者密碼、Email。

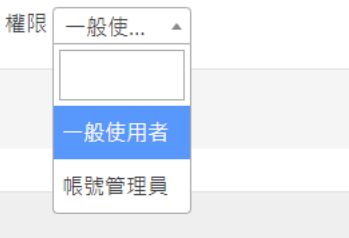

權限類別分為「一般使用者」、「帳號管理員」。

## **15. 禁挖區管理**

禁挖資訊查詢

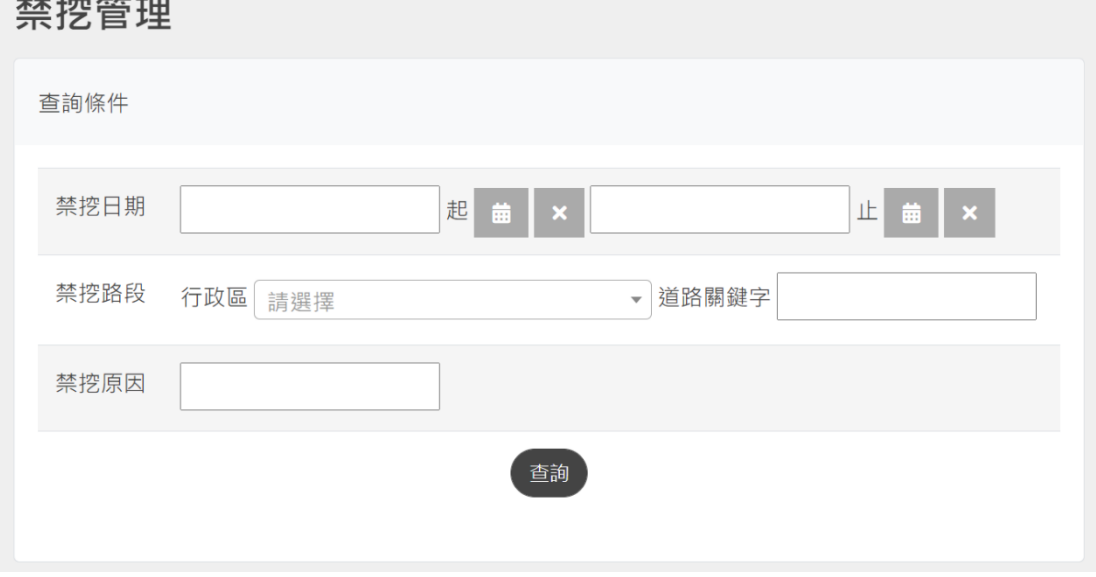

透過日期、路段、道路關鍵字及禁挖原因等條件,查詢已劃定之 禁挖區範圍資訊。

# 新增禁挖區

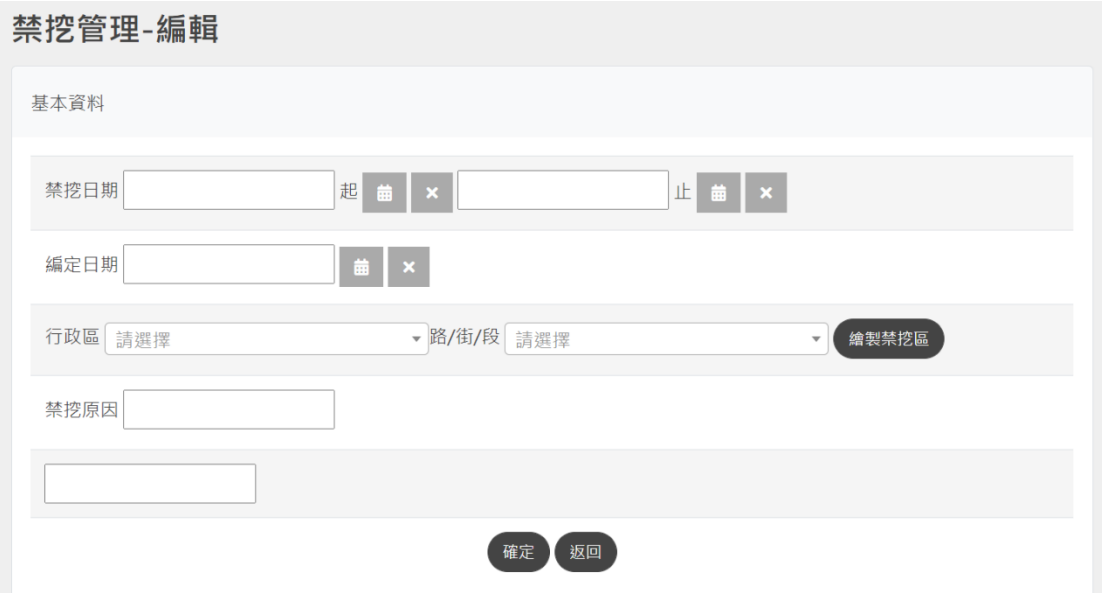

點擊「新增禁挖區」進入新增頁面,依表單輸入禁挖起訖日期、 編定日期、行政區、道路名稱、禁挖原因等資訊後點擊"繪製禁挖區", 點擊「新增繪製範圍」已完成禁挖區範圍繪製。

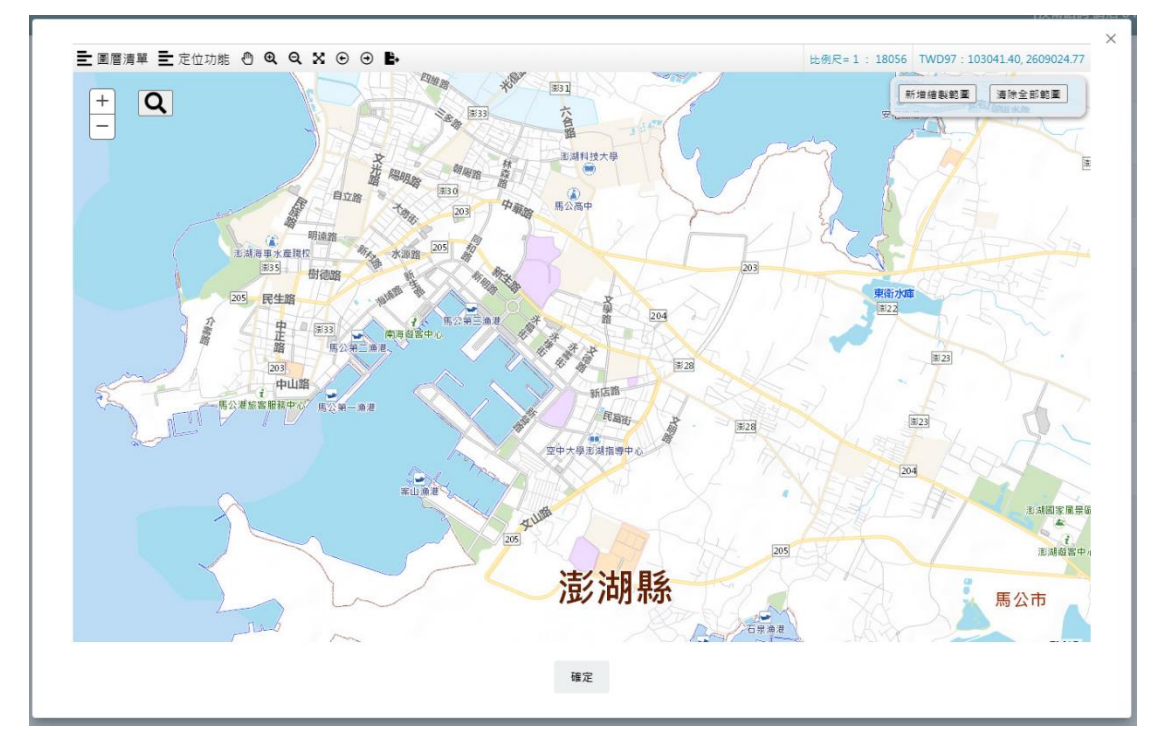

## **16. 附掛纜線管理**

附掛纜線-收件審查

在澎湖縣附掛纜線管理系統左側選單,點選「收件審查」,將進入 【纜線暫掛使用申請審核】頁面,此頁面提供〈申請單位〉、〈申請日 期〉、〈合約編號〉等查詢條件,設定條件後,點選「查詢」,查詢結果 將顯示在此頁下方清單,該清單以案件編號排序,並顯示暫掛期間、 長度、申請單位等內容。點選「審核」,可針對該案件進行審查。

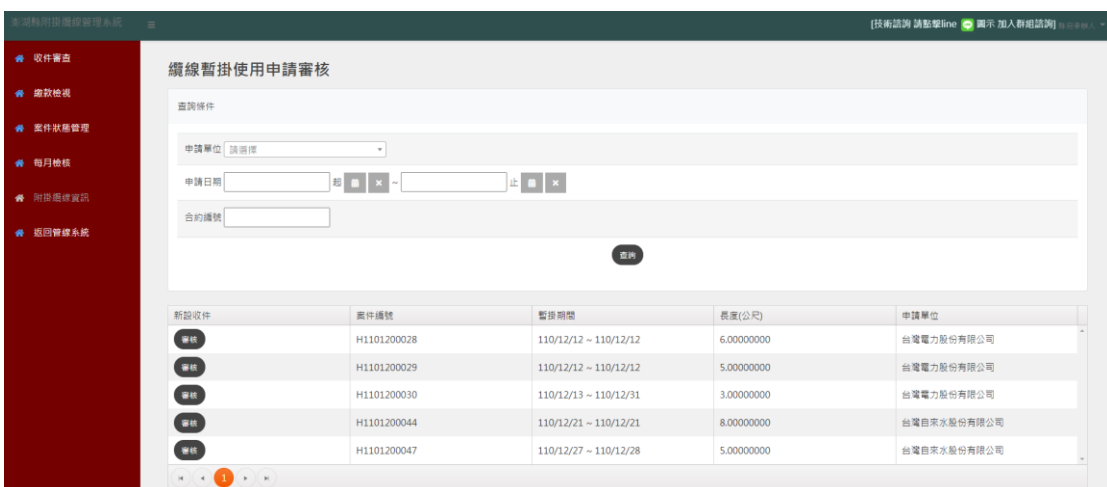

在案件審核頁面,將顯示該案件的詳細申請資料、申請人所檢附 之文件(包括中央機關核發證明、纜線布設路線圖、施工圖說、切結 書),以及該申請案件所要附掛位置清單,在〈地圖檢視〉欄位點選 「檢視」,可以在地圖上檢視該案所要申請之附掛位置。

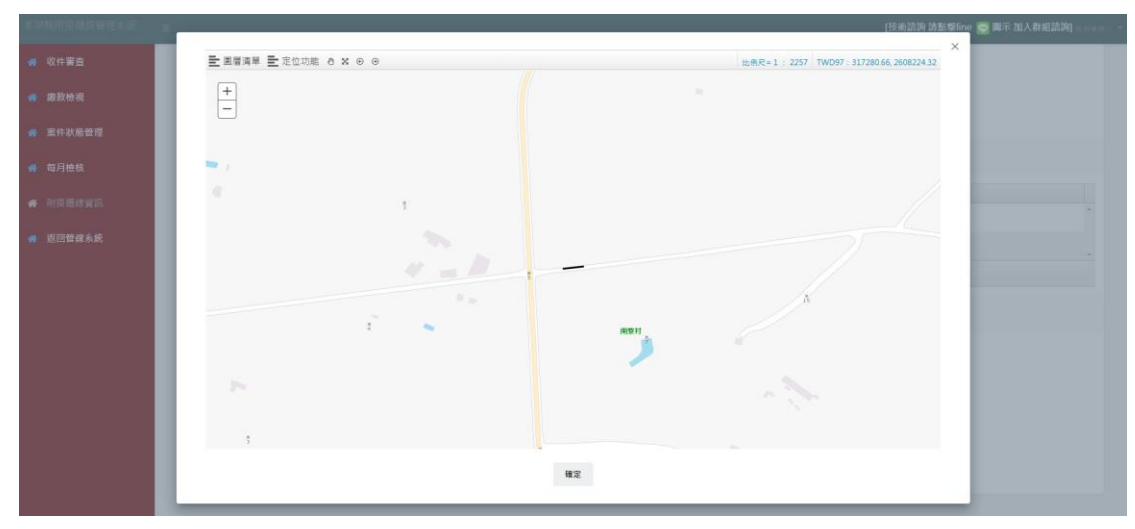

在〔使用費計算〕區域,則會顯示使用費計算式(長度 (公尺) X 1 (每公尺單價) X 暫掛時間 (月) = 總金額) 及總金額, 在審查說明 欄位,審核人員可以輸入審查意見( 退回申請人補件時為必填項目 ), 點選「補件」則將該案件退回給申請人補件(修正申請內容);若點 選「通過」,則通過該案件申請,通過之案件將轉給申請人上傳繳費 收據。

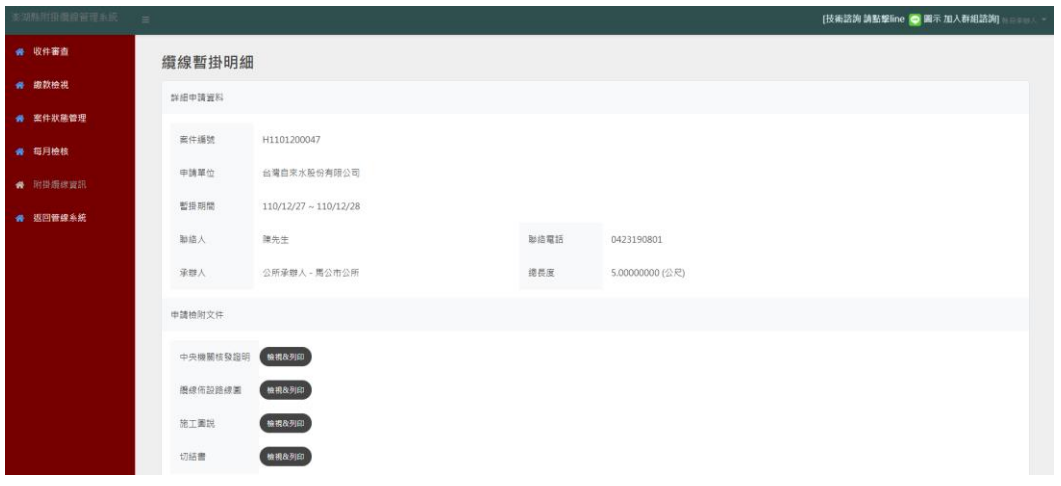

附掛纜線-繳款檢視

在澎湖縣附掛纜線管理系統左側選單,點選「繳款檢視」,將進入 【繳費資料確認】頁面,此頁面提供〈申請單位〉、〈申請日期〉、〈合 約編號〉、〈繳費狀態〉等查詢條件,設定條件後,點選「查詢」,查詢 結果將顯示在此頁下方清單,該清單顯示案件編號、案件狀態、暫掛 期間、長度、申請單位、使用費等內容。點選「檢視單據」,可以查看 該案申請人所上傳之繳款證明文件,確認繳款資料後,若繳款資料正 確,點選「通過」,則完成該案繳款核銷;若繳款資料不正確,點選 「退回」,則將案件退給申請人修正繳款資料。

36

教育訓練手冊

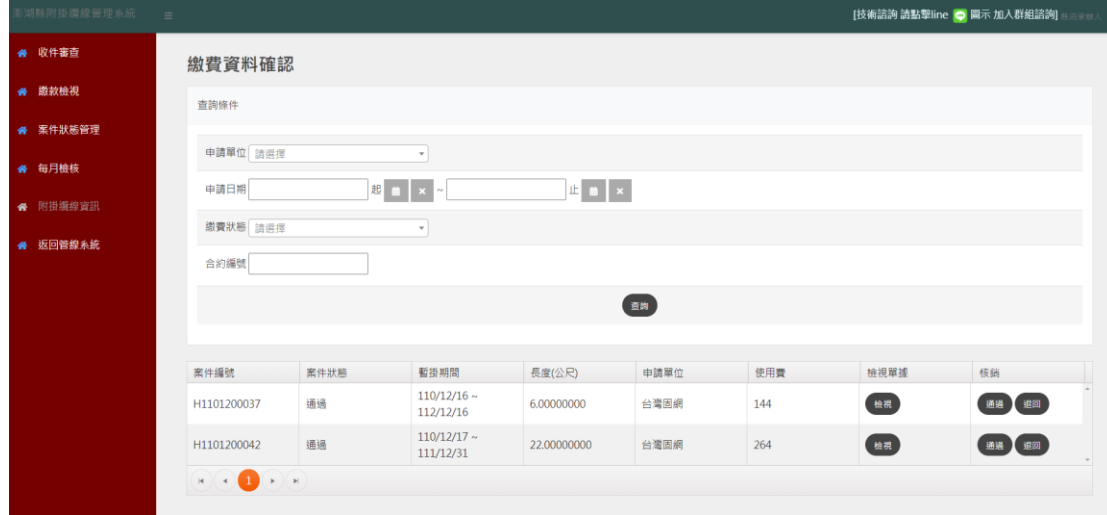

附掛纜線-案件狀態管理

當已繳款案件經承辦人核銷通過後,案件將顯示在【案件管理】 頁面,【案件管理】頁面提供〈申請單位〉、〈申請日期〉、〈案件狀態〉、

〈合約編號〉等查詢條件,查詢結果將顯示在此頁面下方清單,清單 顯示內容包括案件狀態、案件編號、暫掛期間、長度、承辦單位等內 容,另外,可以針對申請人提出的案件狀態變更申請進行審核,審核 項目包括「拆除申請」/「續約申請」/「配合遷移」/「增設纜線」。

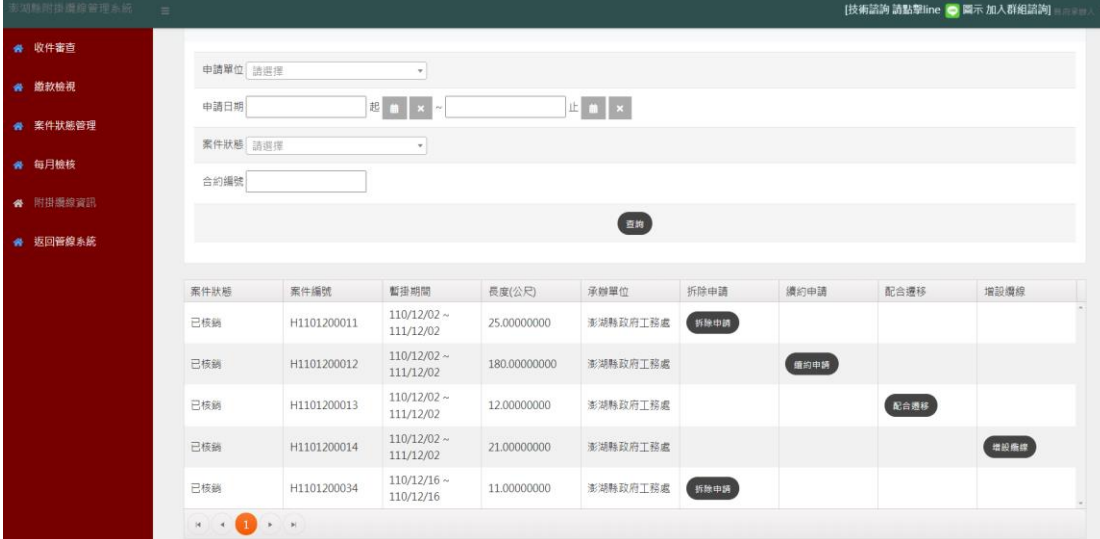

「拆除申請」審核

拆除申請時,會顯示該案件纜線暫掛基本資訊、附掛位置清單, 以及申請人所填寫之拆除原因,依據審查結果點選「通過」或「不通 過」(須填寫不通過原因),即完成「拆除申請」審核。

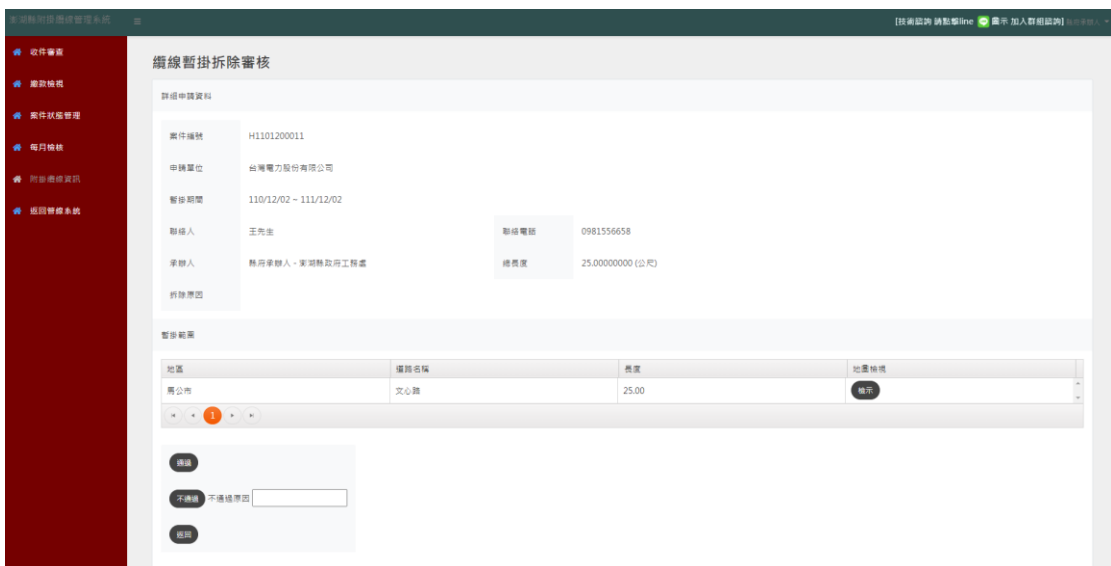

「續約申請」審核

續約申請時,會顯示該案件纜線暫掛基本資訊、附掛位置清單, 以及申請人所填寫之續約時間,依據審查結果點選「通過」或「不通 過」(須填寫不通過原因),即完成「續約申請」審核。

38

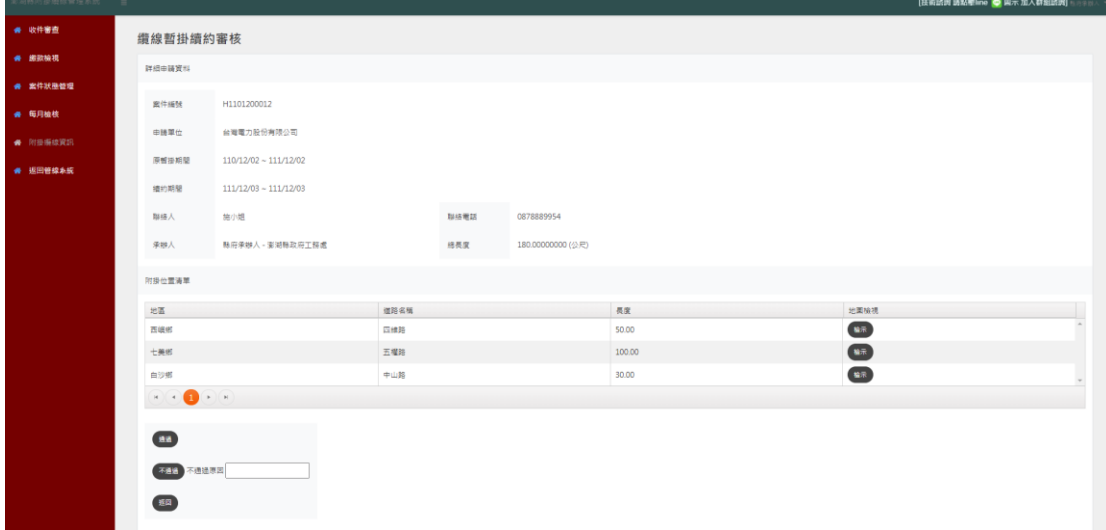

「配合遷移」審核

查看申請人填寫之配合遷移原因及相關內容,依據審查結果點選 「通過」或「不通過」(須填寫不通過原因),即完成「配合申請」審 核。

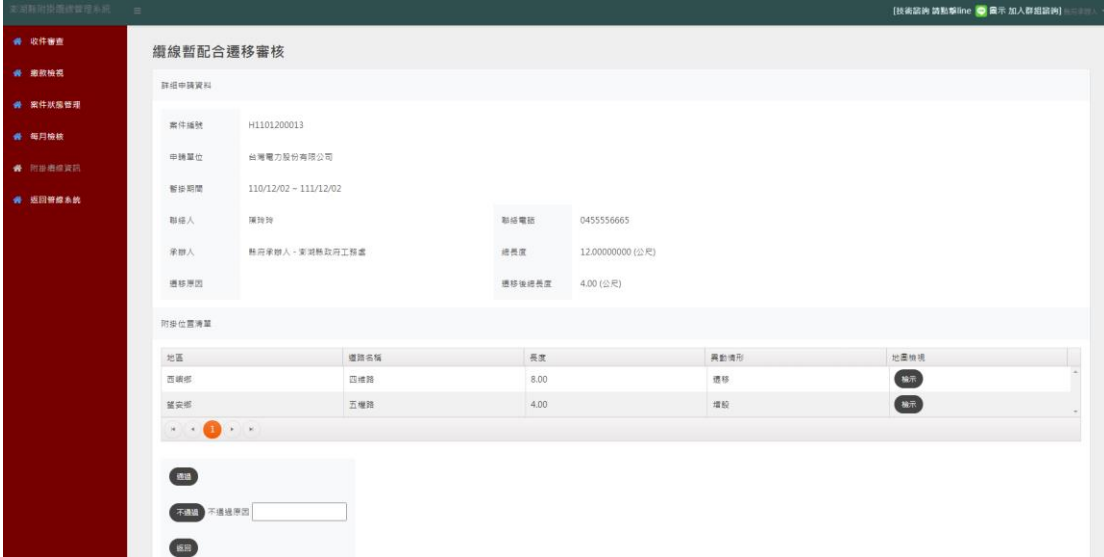

「增設纜線」審核

查看申請人填寫之增設纜線原因及相關內容,依據審查結果點選 「通過」或「不通過」(須填寫不通過原因),即完成「增設纜線」審 核。

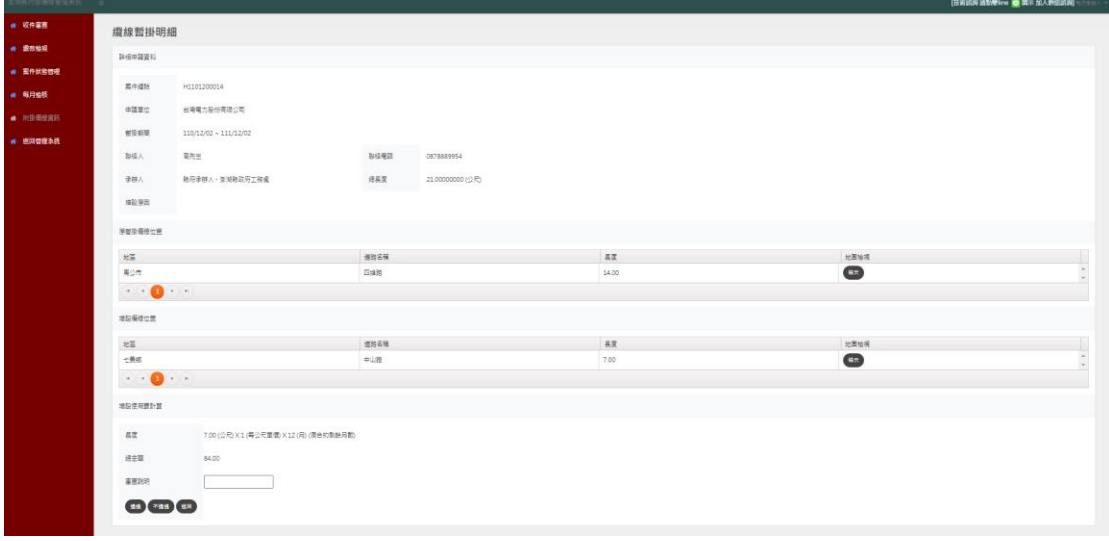

每月檢核

在【每月檢核】頁面提供〈上傳年〉、〈上傳月〉、〈上傳單位〉等 查詢條件,查詢結果將顯示在此頁面下方清單,管理單位使用者可以 在此頁面,檢視各申請人每月上傳之檢核結果檔案。

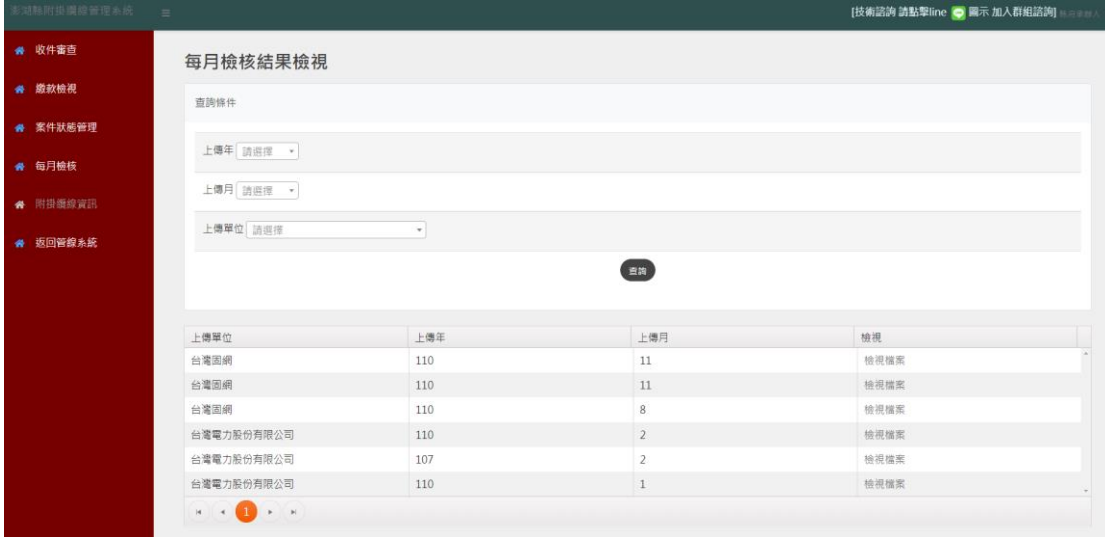

(9) 附掛纜線資訊

在【附掛纜線資訊】頁面,於〔圖層清單〕勾選各單位圖資,被 勾選的單位圖資將顯示在地圖上,在地圖上點選圖資,將顯示該圖資 屬性內容。

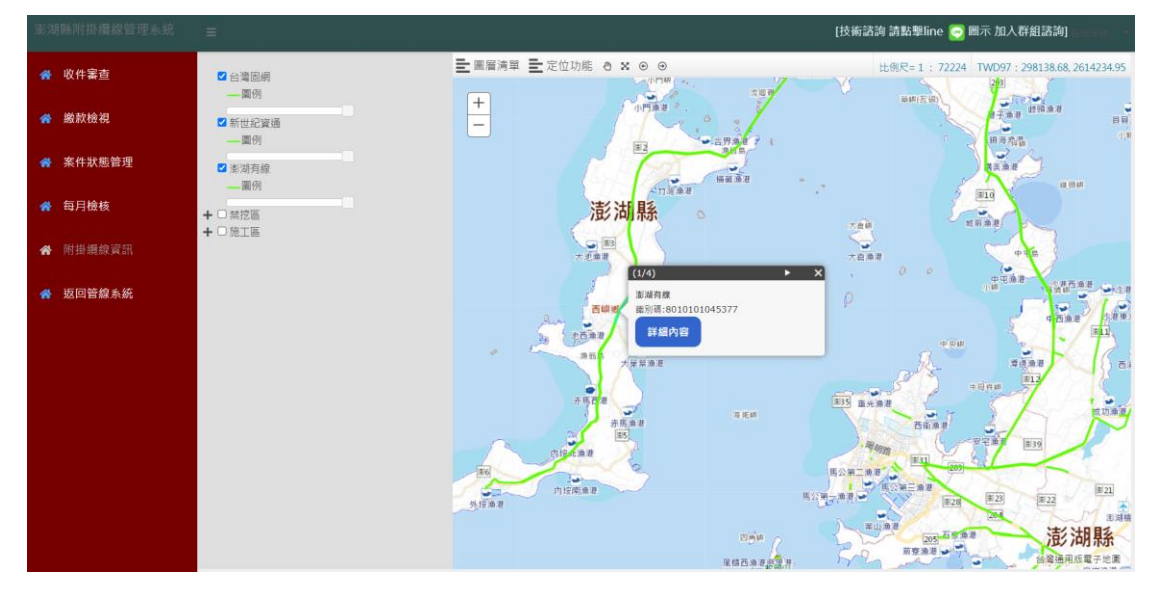

#### **17. 共同管道使用管理**

管道使用審核

在【管道使用審核】頁面,提供〈申請單位〉、〈申請日期〉、〈合 約編號)等杳詢條件,杳詢結果將顯示在此頁面下方清單,清單顯示 內容包括案件編號、申請狀態、申請單位、合約日期等內容,針對案 件點選「審核」,將進入共同管道使用審核畫面,審核申請資料及申 請檢附文件後,輸入〈單價〉計算使用費,並依據審核結果,點選「通 過」或「退件」,即完成管道使用審核。

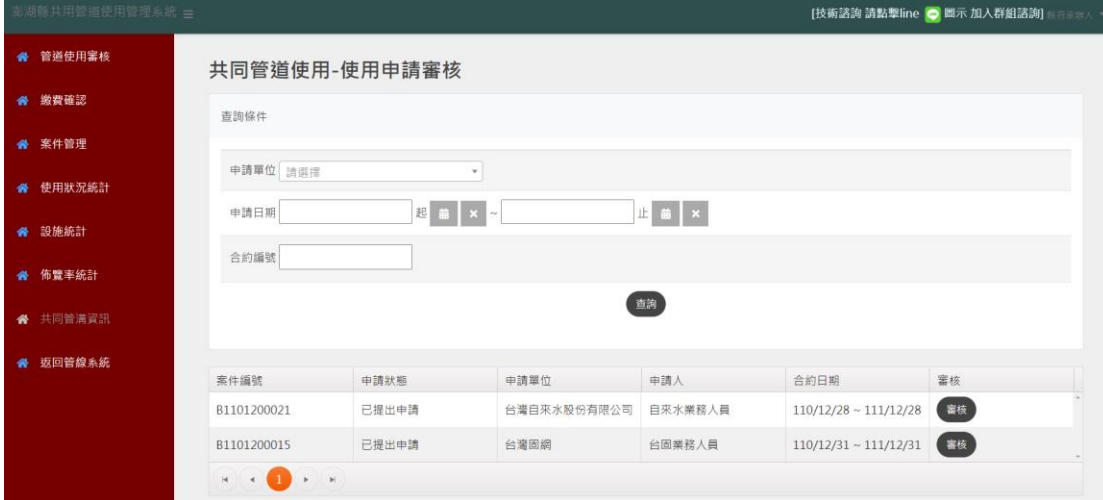

繳費確認

在【繳費確認】頁面,提供〈申請單位〉、〈申請日期〉、〈合約編 號〉、〈繳費狀態〉等杳詢條件,杳詢結果將顯示在此頁面下方清單, 清單顯示內容包括合約編號、申請狀態、申請單位、合約日期、繳費 日期等內容,若針對案件點選「檢視」可查看該案件之繳款單;若針 對案件點選「通過」,則將該案繳費單據核銷通過;若針對案件點選 「退回」,則將該案繳費單據退回給申請人。

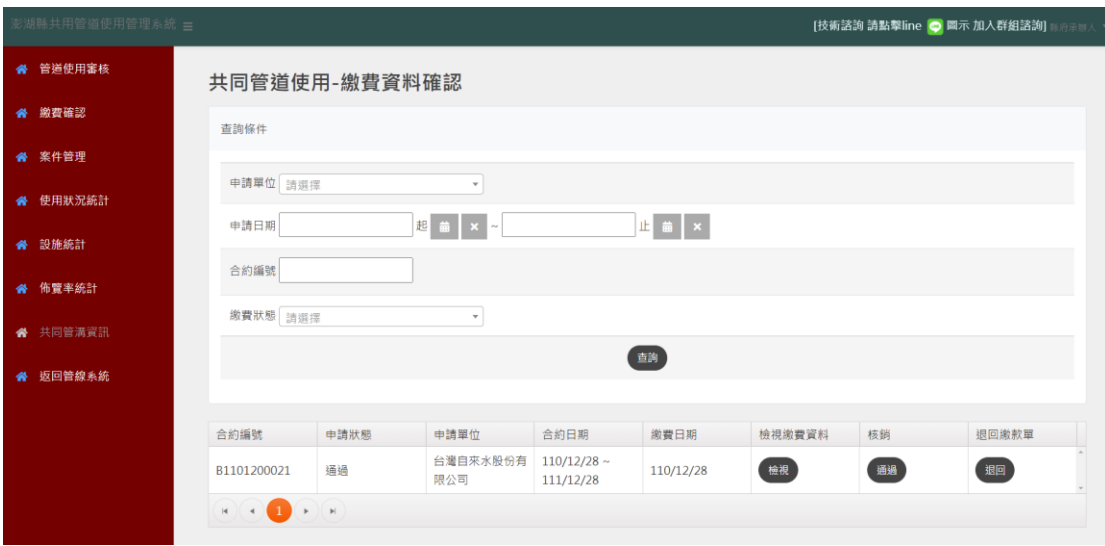

案件管理

當共同管道使用申請案件之繳款單經管理單位核銷通過後,案件 將顯示在【案件管理】頁面,可以針對申請人提出之「佈纜申請」/ 「終止申請」/「撤纜申請」/「完竣申請」進行審核。

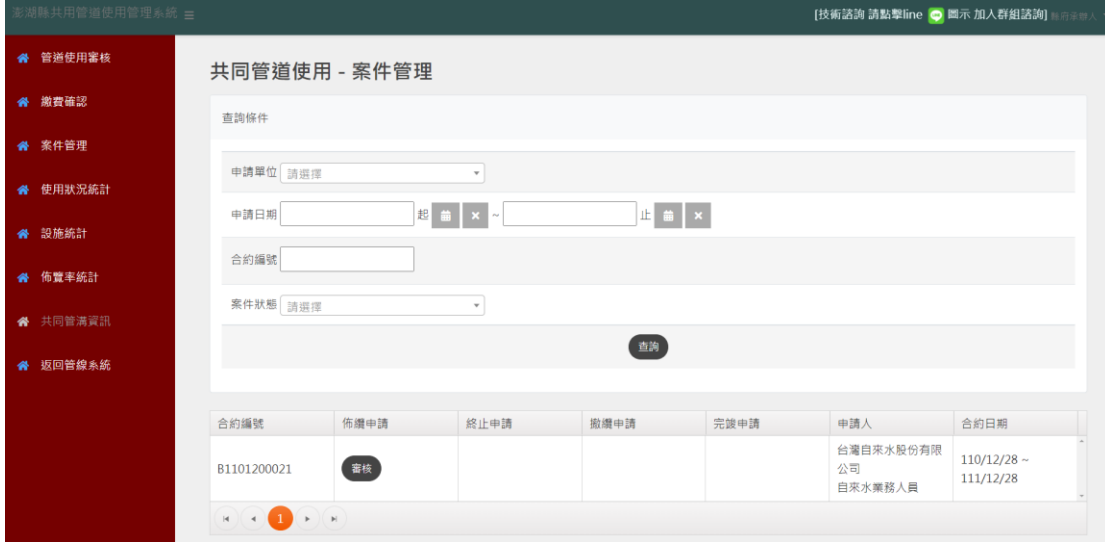

「佈纜申請」審核

檢視申請人填寫之佈纜申請資料,依據審查結果點選「同意」或 「不同意」(須填寫不同意原因), 按下「確認審核」, 即完成「佈纜申 請」審核。

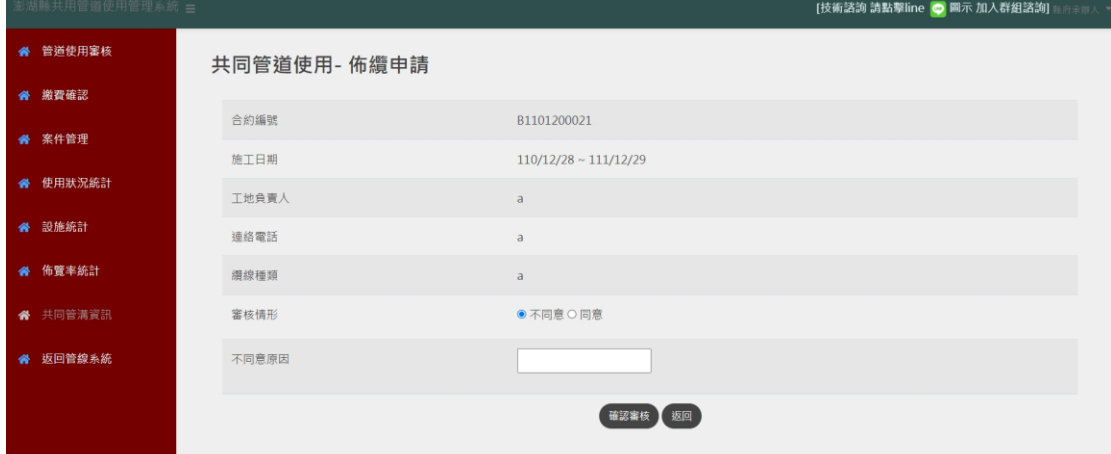

# 「終止申請」審核

檢視申請人填寫之終止申請資料,依據審查結果點選「同意」或 「不同意」(須填寫不同意原因), 按下「確認審核」, 即完成「終止申 請」審核。

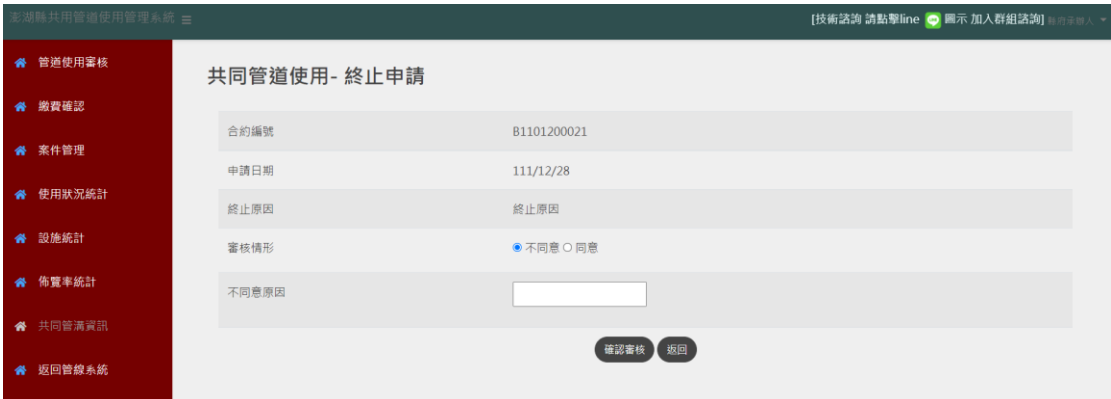

## 「撤纜申請」審核

檢視申請人填寫之撤纜申請資料,依據審查結果點選「同意」或 「不同意」(須填寫不同意原因), 按下「確認審核」, 即完成「撤纜申 請」審核。

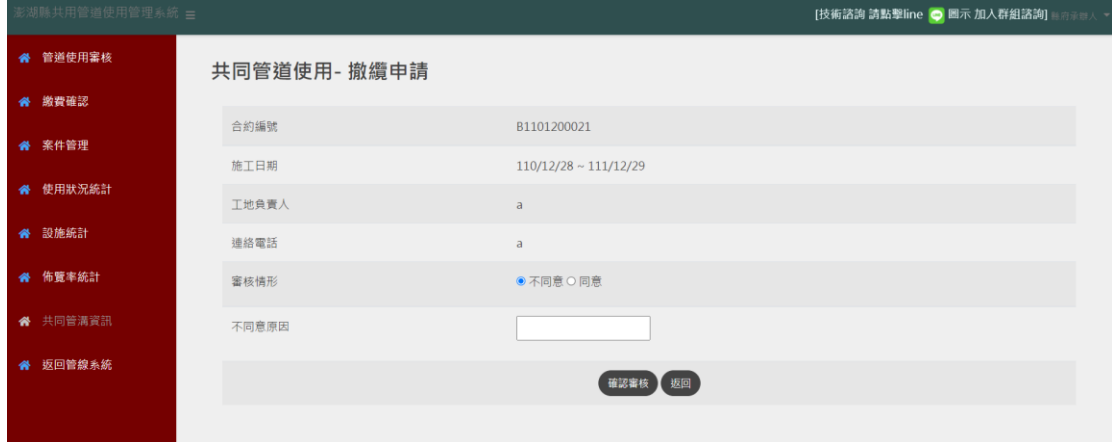

「完竣申請」審核

檢視申請人填寫之完竣申請資料,依據審查結果點選「同意」 或「不同意」(須填寫不同意原因), 按下「確認審核」, 即完成「完 竣申請」審核。

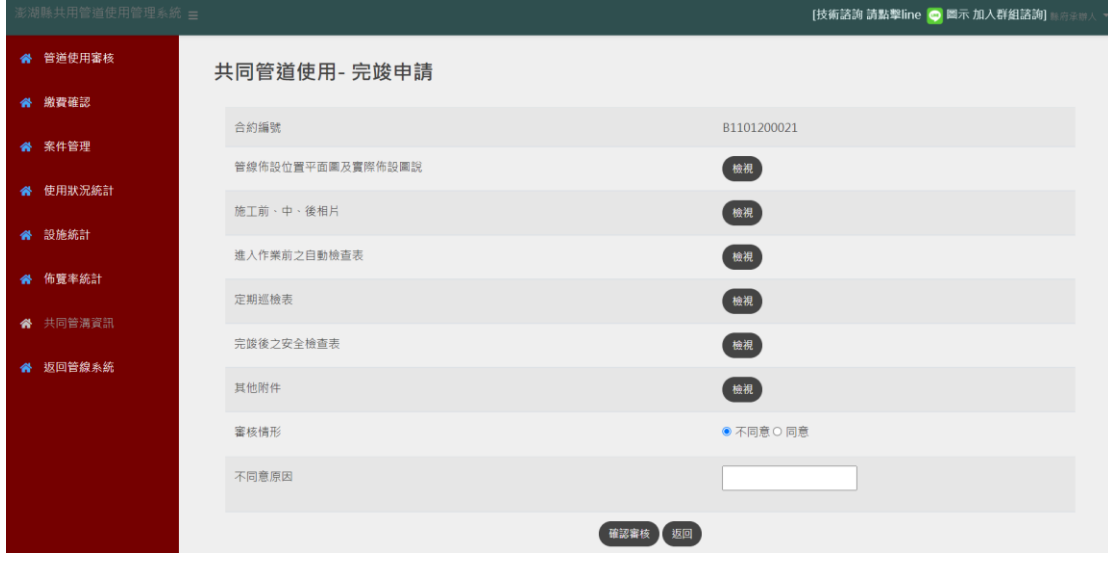

共同管溝資訊

在【共同管溝資訊】頁面,於〔圖層清單〕勾選共同管溝圖資, 澎湖縣共同管溝圖資將顯示在地圖上,在地圖上選擇圖資,點選「詳 細內容」,將顯示該圖資屬性內容。

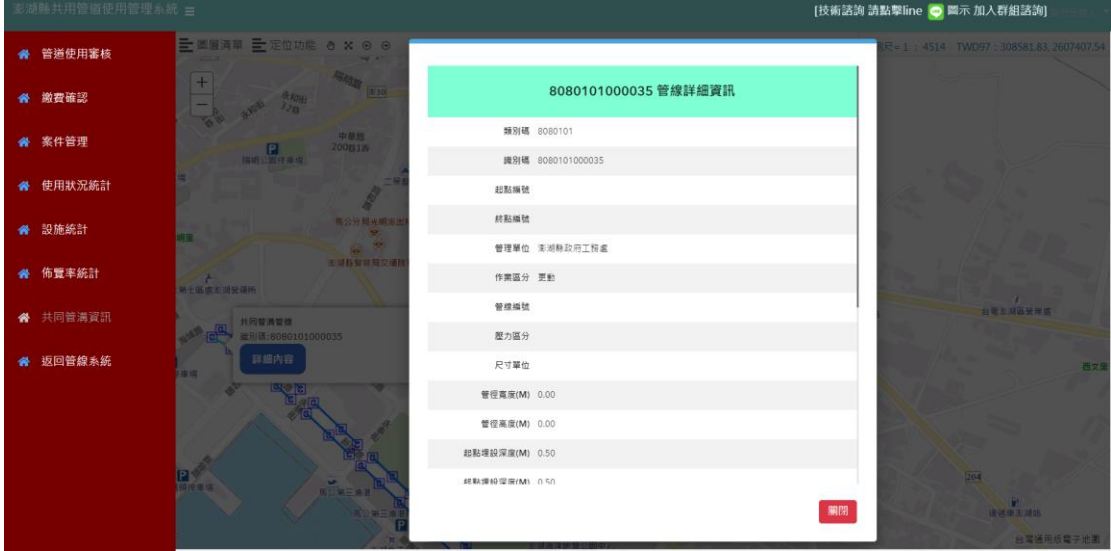

使用狀態統計

在【使用狀態統計】頁面,提供〈統計年度〉查詢條件,查詢結 果將顯示在此頁面下方清單,清單顯示內容包括佈纜業者、當年度使 用長度(m)、當年度租金(元)等內容。

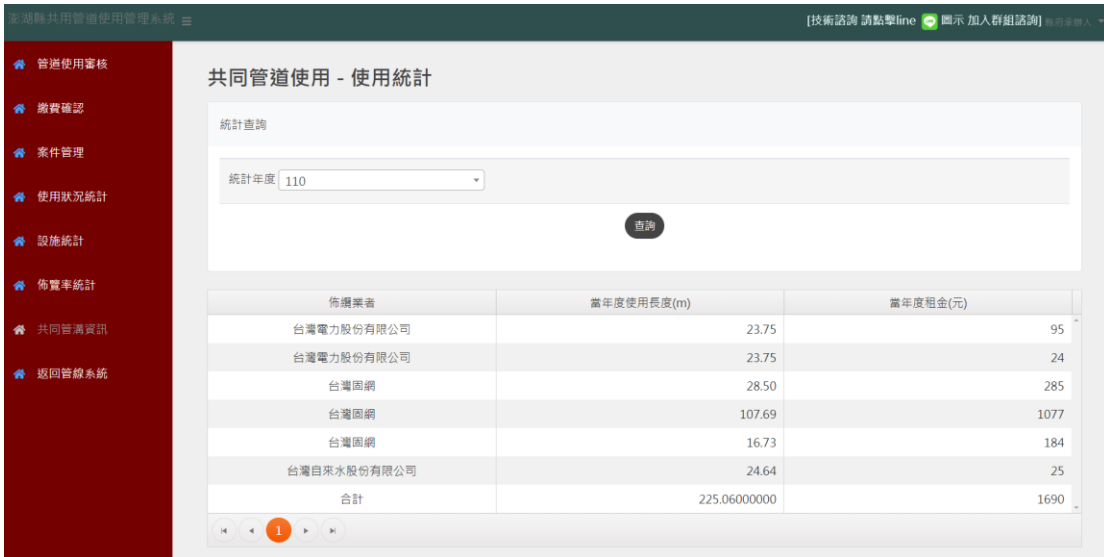

# 設施統計

在【設施統計】頁面,提供〈統計年度〉、〈共同管道位置〉等查 詢條件,查詢結果將顯示在此頁面下方清單,清單顯示內容包括都市 計畫區、共同管道、手孔數量(個)、共同管道長度(m)等內容。

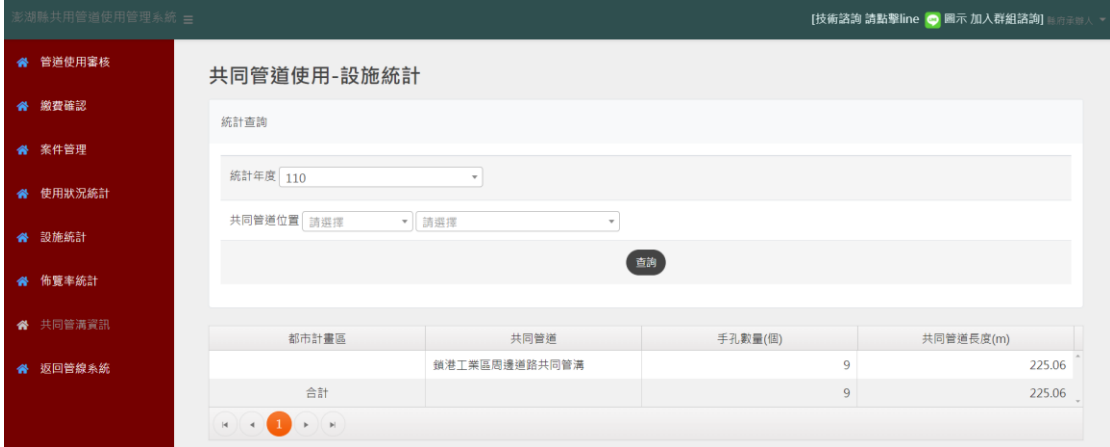

## 佈纜率統計

在【佈纜率統計】頁面,提供〈統計年度〉、〈共同管道位置〉等 查詢條件,查詢結果將顯示在此頁面下方清單,清單顯示內容包括都 市計畫區、共同管道、共同管道長度(m)、佈纜長度、佈纜率等內容。

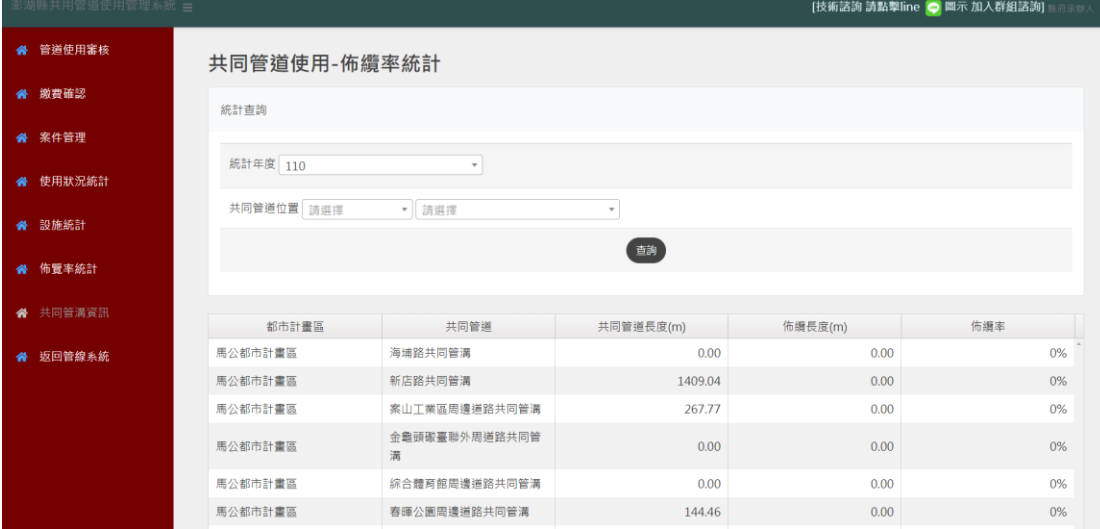